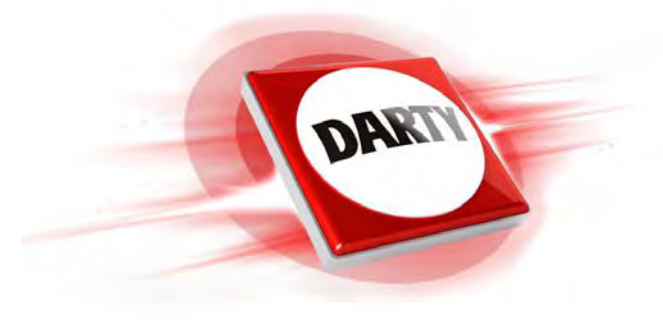

# **MARQUE: BRANDT REFERENCE: B5590UHD SMART 3D CODIC: 4093968**

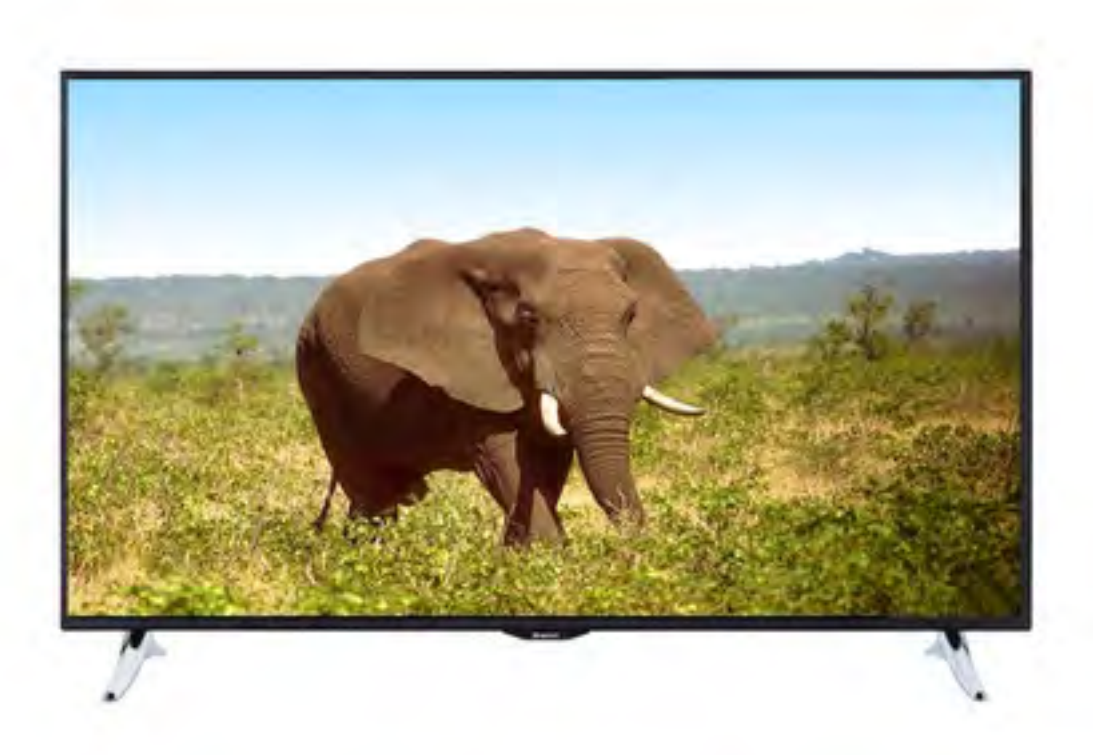

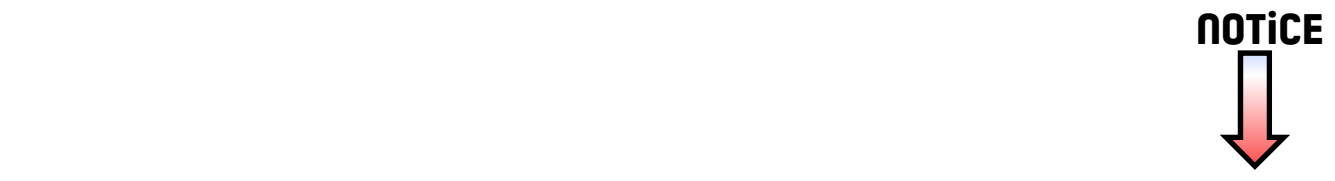

# **Table des matières**

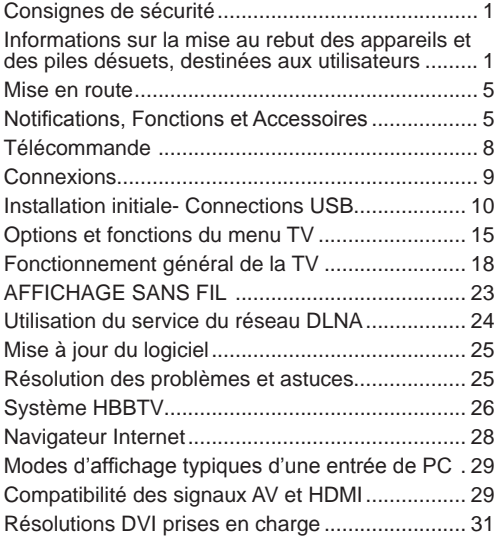

# **Informations sur la mise au rebut des appareils et des piles désuets, destinées aux utilisateurs**

#### **[Union européenne uniquement]**

Ces symboles indiquent que cet appareil ne doit pas être éliminé avec les déchets ménagers. Si vous devez éliminer le poste ou les piles, veuillez contacter un système ou une infrastructure de collecte afin de procéder à un recyclage approprié.

*Remarque : La marque Pb en dessous du symbole des piles indique que cette pile contient du plomb.*

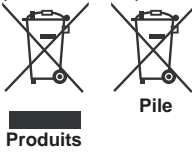

# **Consignes de sécurité**

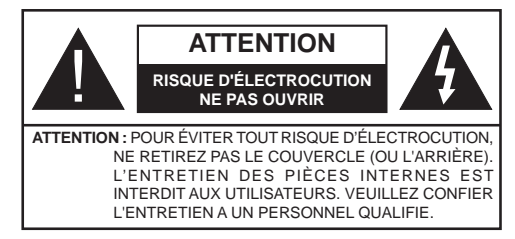

**Faire fonctionner votre TV dans des conditions ambiantes extrêmes peut l'endommager.**

# **Consignes de sécurité**

#### **Alimentation secteur**

Ce téléviseur est conçu pour fonctionner à partir d'une alimentation en courant alternatif d'une tension de 220- 240 volts et d'une fréquence de 50 Hz. Une source d'alimentation différente pourrait l'endommager. Vérifier que les caractéristiques (au dos du téléviseur) indiquent 220-240V AC avant de le brancher pour la première fois. Le fabricant décline TOUTE responsabilité en cas de dommage ou de panne provoqué par l'utilisation du produit avec la tension secteur erronée.

#### **Prise d'alimentation**

Nous avons équipé ce téléviseur d'une fiche secteur standard

- Si le cordon d'alimentation a été endommagé, il doit être remplacé par un autre de même type et ayant les mêmes caractéristiques pour éviter un éventuel accident.
- Si pour une raison quelconque vous endommagez la fiche d'alimentation, veuillez détruire l'ancienne fiche car elle pourrait s'avérer dangereuse si elle était insérée dans une prise de courant sous tension. Veuillez suivre attentivement les instructions de câblage fournies avec la nouvelle fiche
- Si la fiche est équipée d'un fusible, retirez le fusible avant de jeter la fiche.
- N'utilisez jamais une fiche secteur avec fusible sans le couvercle du fusible.
- La fiche secteur doit être l'élément principal permettant de débrancher l'appareil. Par conséquent, il doit être disponible à tout moment.

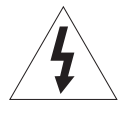

Une tension dangereuse constituant un risque de décharge électrique est présente à l'intérieur de cet équipement.

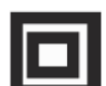

Cet équipement est doté d'une isolation double et une prise terre n'est pas requise.

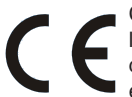

Ce signe est appliqué pour indiquer que l'équipement est conforme aux normes de compatibilité électro-magnétique européennes.

#### **Utilisation et entretien de votre téléviseur en toute sécurité**

Nous avons conçu et fabriqué ce téléviseur pour répondre aux normes de sécurité européennes, mais comme avec n'importe quel équipement électronique vous devez faire attention pour rester en sécurité et obtenir les meilleurs résultats. Voici quelques bons conseils pour vous y aider.

Lisez attentivement ces instructions avant d'utiliser le téléviseur.

Protégez le cordon d'alimentation. Vous devez vous assurer que le cordon d'alimentation ne peut pas être piétiné, écrasé, abîmé, coupé, ni coincé.

Coupez l'alimentation ou retirez la fiche secteur lorsque vous laissez le téléviseur sans surveillance, à moins que la fonction du téléviseur ne requiert une alimentation continue.

Ne continuez pas à utiliser votre téléviseur si vous avez renversé du liquide à l'intérieur, s'il est endommagé d'une façon quelconque ou s'il ne fonctionne pas normalement. Débranchez immédiatement le téléviseur et obtenez un avis expert.

Évitez les conditions rudes à l'exemple des emplacements mouillés ou moites, une humidité élevée, de fortes vibrations, des températures extrêmement basses ou élevées, un fort rayonnement solaire ainsi que des endroits très poussiéreux.

Ne placez jamais le téléviseur sur un support ou sur des socles improvisés.

N'introduisez jamais d'objet dans les orifices ou les fentes de ventilation.

Pour éviter toute décharge électrique, n'ôtez aucun couvercle.

Ne touchez pas l'écran LCD car il s'échauffe en cours d'utilisation, ceci est normal et ne constitue pas un dysfonctionnement.

En cas de dysfonctionnement, ne tentez pas de réparer par vous-même, contactez un agent de maintenance qualifié.

La fiche secteur et déconnectez le câble d'antenne pendant les orages.

#### **Ventilation**

Placez le téléviseur sur une surface dure et plate, loin des rayons directs du soleil et des sources de chaleur. S'il se trouve dans un placard, laissez un espace d'au moins 10 cm tout autour. N'obstruez pas les fentes de ventilation, y compris celles du dessous, avec des textiles d'ameublement.

Une surchauffe raccourcira la durée de vie de votre téléviseur et augmentera le risque d'incendie.

#### **Nettoyage**

Coupez l'alimentation secteur et utilisez uniquement un chiffon légèrement humidifié. N'utilisez pas de solvant chimique ou de détergent puissant car ceci risque d'endommager le boîtier ou l'écran.

Évitez que des gouttelettes d'eau restent sur l'écran, puisque la moisissure provoque sa décoloration définitive.

Les marques graisseuses ne doivent être retirées qu'avec un nettoyant commercial spécifiquement recommandé pour écrans LCD.

#### **Fatigue visuelle**

Lorsque vous utilisez cet appareil en tant que moniteur, les experts de la santé et de la sécurité recommandent d'observer des pauses courtes et fréquentes plutôt que des pauses plus longues et inhabituelles. À titre d'exemple, il vaut mieux marquer une pause de 5 à 10 minutes après une heure de travail sans interruption devant l'écran plutôt que de prendre 15 minutes de pause toutes les 2 heures.

N'utilisez pas le moniteur contre un arrière-plan lumineux ou lorsque le rayonnement solaire ou une autre source de lumière vive brille directement sur l'écran.

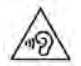

**ATTENTION :** Branchez le casque avec un volume bas sur bas et augmentez-le au besoin.

L'écoute prolongée via un casque à un volume élevé peut provoquer des problèmes auditifs.

#### **Piles**

Si vous n'utilisez pas la télécommande pendant une longue période, retirez les piles. Les piles laissées dans l'équipement peuvent causer des dommages par détérioration et fuite corrosive, annulant ainsi la garantie.

Pour protéger l'environnement, utilisez l'installation locale de recyclage pour l'élimination des piles.

Mettez au rebut les piles usées conformément à la réglementation locale.

**ATTENTION :** İl y a risque d'incendie si le type des nouvelles piles ne correspond pas.

# **AVERTISSEMENTS :**

- Cet appareil a été fabriqué exclusivement pour être utilisé à des fins domestiques et ne peut par conséquent être utilisé ni à titre commercial, ni à titre industriel.
- En cas de dommage du câble d'alimentation, faites-le remplacer par le fabricant, son agent de service ou tout autre technicien qualifié afin d'écarter tout danger.
- Cet appareil ne doit pas être exposé à des éclaboussures ou des gouttes d'eau.
- Les objets remplis de liquide tels que les vases ne doivent pas être placés au-dessus de l'appareil.
- Ne placez aucune flamme nue, par exemple une bougie allumée, sur l'appareil.
- Veillez à ne pas obstruer les aérations en les recouvrant par un journal, une nappe, un rideau, etc.
- AVERTISSEMENT : Afin d'éviter des dégâts, cet appareil doit être correctement placé sur le sol/mur conformément aux instructions d'installation.
- Cet appareil n'est pas adapté pour une utilisation dans un climat tropical.

# **Fixation murale du téléviseur**

Vous pouvez monter le téléviseur sur un mur à l'aide d'un kit de montage VESA de 400X400 mm fourni séparément.

Enlevez le socle comme indiqué dans l'illustration.

Montez le téléviseur en respectant les consignes Faites attention aux câbles électriques, aux conduites de gaz et d'eau dans le mur. En cas de doute, n'hésitez pas à contacter un installateur qualifié.

La longueur de la tête de vis ne doit pas excéder 8 mm à l'intérieur du téléviseur.

Pour savoir où acheter le kit VESA, rendez-vous dans le magasin dans lequel vous avez acheté le produit pour de plus amples informations.

# **Enlever le socle**

Pour enlever le socle, protégez l'écran et couchez-le sur la partie avant sur une table stable dotée d'une base sur le bord.

• Appuyez sur le bouton de verrouillage et éloignez le support du téléviseur.

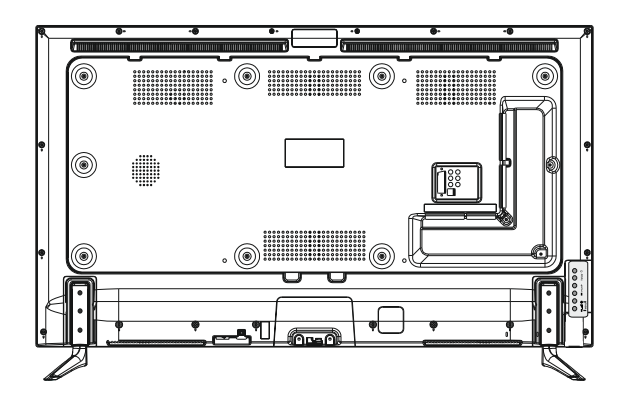

#### **Notifications, Fonctions et Accessoires**

#### **Informations sur l'environnement**

Ce téléviseur est conçu pour consommer moins d'énergie aux fins écologiques. Pour réduire effectivement votre consommation électrique, vous devez suivre les étapes ci-après:

Vous pouvez utiliser le Mode Économie d'énergie, du menu Image. Si vous définissez le Mode économie d'énergie sur **Eco**, le téléviseur basculera sur ce mode et la luminosité de l'appareil sera réduite au niveau optimal. Sachez que les fonctions de réglage de l'image ne sont pas disponibles lorsque la télé est en mode économie d'énergie.

Si vous appuyez sur le bouton droit, « **L'écran s'éteint dans 15 secondes** » s'affiche à l'écran. Sélectionnez **CONTINUER** puis appuyez sur **OK** pour éteindre immédiatement l'écran. Si vous n'appuyez sur aucun bouton, l'écran s'éteindra au bout de 15 secondes. Appuyez sur n'importe quelle touche de la télécommande ou sur le téléviseur pour allumer l'écran à nouveau. Si vous désactivez le **Mode Économie d'énergie**, le mode Image sera automatiquement défini sur **Dynamique**.

Lorsque le téléviseur n'est pas utilisé, veuillez l'éteindre ou le débrancher du secteur. Cela permettra également de réduire la consommation d'énergie.

#### **Mise en veille**

Lorsque le téléviseur ne reçoit aucun signal d'entrée (par exemple une antenne ou une source HDMI) pendant 5 minutes, il passe en veille. Lors de la prochaine mise en marche, le message suivant s'affiche à l'écran : **« La télé passe automatiquement en mode veille parce qu'elle ne reçoit aucun signal après un long moment ».** Appuyez sur **OK** pour continuer.

L'option **Extinction automatique de la TV** (du menu **Réglages**>**Autres réglages**) est définie sur **Désactivé** par défaut. Si vous modifiez ce réglage et que le téléviseur reste allumé sans être manipulé pendant la période définie, il passera en mode Veille à l'expiration de ce délai (1-9 heures). Lors de la prochaine mise en marche, le message suivant s'affiche à l'écran. **« La télé passe automatiquement en mode veille parce qu'aucun signal n'a été reçu après un long moment. ».** Appuyez sur **OK** pour continuer.

#### **Fonctions**

• Votre téléviseur prend en charge l'Ultra HD ( Ultra Haute Définition, aussi appelée 4k) qui fournit une résolution de 3840x2160 (4K:2K). Sa résolution est 4 fois plus excellente que celle du téléviseur Full HD,

car elle double le nombre de pixels du téléviseur Full HD aussi bien horizontalement que verticalement. Les résolutions Ultra HD sont prises en charge par les entrées HDMI du téléviseur.

- Affichage en 3D : Ce produit permet l'affichage des programmes en 3D à partir des appareils comme un récepteur satellite de haute définition ou un lecteur Blu-ray via les entrées HDMI, PC,YPBPR, USB ou via une chaîne disponible.
- Télévision LCD couleur avec télécommande.
- TV terrestre numérique/par câble/satellite TV entièrement intégrée (DVB-T/C/S-S2).
- Les entrées HDMI sont réservées à un périphérique doté d'une prise HDMI.
- Entrée USB.
- Enregistrement de programmes.
- Décalage de programmes.
- Menu de paramétrage OSD.
- Prise péritel pour appareils externes (appareil vidéo, jeu vidéo, appareil audio, etc.).
- Système de son stéréo.
- Télétexte.
- Branchement du casque
- Système d'auto programmation.
- Réglage manuel
- L'arrêt automatique après plus de six heures de temps
- Arrêt programmé.
- Verrouillage parental
- Coupure automatique du son en l'absence de transmission.
- Lecture NTSC.
- AVL (Limitation Automatique du Volume)
- PLL (Recherche de Fréquence).
- Entrée PC
- Plug&Play pour Windows 98, ME, 2000, XP, Vista, Windows 7, Windows 8.
- Mode Jeux (en option)
- Ethernet (LAN) pour connexion et services Internet
- 802.11n intégré au support WIFI
- HbbTV
- DLNA

#### **Accessoires inclus**

Télécommande Les piles ne sont pas incluses. Câble de connexion AV latéral Câble d'adaptateur mini péritel Lunettes 3D x 4

#### **Boutons de commande & Fonctionnement du téléviseur**

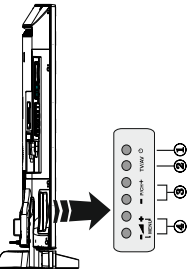

- **1.** Touche de standby Marche/Arrêt (On/Off).
- **2.** Bouton TV/AV
- **3.** Boutons haut/bas pour le Programme
- **4.** Boutons d'augmentation/réduction du volume

# **Utilisation des boutons du téléviseur**

Appuyez sur le bouton  $\sim$  pour diminuer le volume ou sur le bouton  $\blacksquare$  + pour l'augmenter. Une échelle indiquant le niveau du volume (curseur) s'affiche alors à l'écran. Appuyez sur la touche**P/CH** 

**+** pour sélectionner le programme suivant ou sur la

touche **P/CH -** pour choisir le programme précédent.

Appuyez sur le bouton  $\sim$  ou  $\sim$ simultanément sur le bouton pour afficher le menu principal. Dans ce menu principal, sélectionnez le sous-menu en utilisant le bouton **TV/AV** et réglez le sous-menu en utilisant les boutons  $=$   $\infty$  ou  $\infty$  + Pour afficher les options disponibles via le menu, allez à la section du menu de paramétrage de ce manuel. Appuyez sur le bouton **TV/**

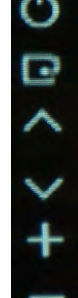

**AV** du panneau de commande de la TV pour naviguer entre les modes AV.

*Remarque : Les indications de fonction des boutons s'affichent à l'écran lorsque vous appuyez sur les touches correspondantes.*

#### **Fonctionnement de la TV à l'aide de la télécommande**

Appuyez sur le bouton **MENU** de votre télécommande pour afficher l'écran du menu principal. Utilisez les boutons « » ou « » pour sélectionner un onglet de menu puis appuyez sur le bouton **OK** pour sélectionner l'option. Utilisez les boutons «  $\blacklozenge$  » ou « » ou « » ou « » pour sélectionner ou régler un élément. Appuyez sur le bouton **BACK** ou **EXIT** ou **MENU** pour quitter un écran de menu.

#### **Sélection d'entrée**

Une fois que vous connectez votre télé à des systèmes externes, vous pouvez passer à d'autres sources Appuyez sur la touche "**SOURCE** " de votre télécommande de manière consécutive pour sélectionner les différentes sources d'entrée.

#### **Changer les chaînes et régler le volume**

Vous pouvez changer la chaîne et ajuster le volume en utilisant les boutons **V+/-** et **P+/-** de la télécommande. Vous pouvez également changer les chaînes en appuyant sur les boutons du panneau avant de votre téléviseur.

#### **Insertion des piles dans la télécommande**

Soulevez doucement le couvercle au dos de la télécommande Insérez deux piles **AAA**. Assure-vous que les extrémités + et – des piles correspondent dans le compartiment de piles (Respectez la bonne polarité). Replacez le couvercle de la télécommande.

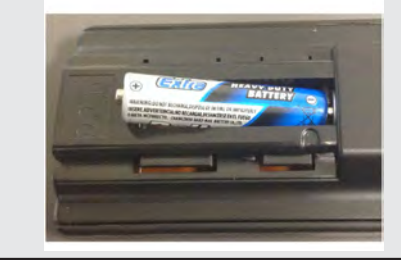

#### **Branchement à l'alimentation**

**IMPORTANT**: Le téléviseur est conçu pour fonctionner sur une prise de **220-240V AC, 50 Hz**. Après déballage, laissez le téléviseur atteindre la température ambiante de la pièce avant de le brancher sur la prise secteur. Branchez le câble d'alimentation à la prise secteur.

#### **Connexion antenne/câble/satellite**

Branchez l'antenne ou le câble de la TV à la prise d'ENTRÉE DE L'ANTENNE (ANT-TV) ou par satellite à la prise d'ENTRÉE LNB (ANT SAT) située à l'arrière de la TV.

#### **Arrière du téléviseur :**

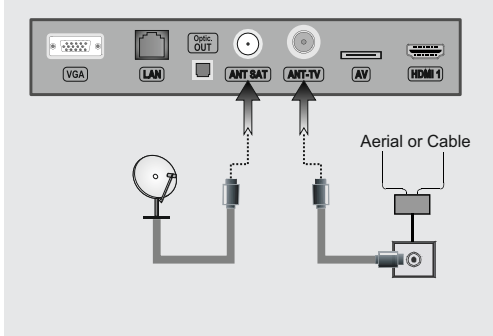

#### **Notification**

Fabriqué sous licence de Dolby Laboratories.

#### **RECONNAISSANCE DE MARQUE COMMERCIALE**

« Dolby » et le symbole du double D sont des marques commerciales de Dolby Laboratoires.

# DOI BY DIGITAL PLUS.

«HDMI, le logo de HDMI et l'Interface multimédia de haute définition sont des marques ou des marques commerciales de HDMI Licensing LLC.»

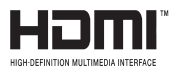

« DLNA®© le logo DLNA et DLNA CERTIFIED® sont des marques déposées, des marques de service, ou des marques de certification du Digital Living Network Alliance »

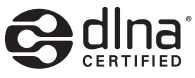

« YouTube et le logo de YouTube sont des marques déposées de Google Inc. »

**Informations pour les utilisateurs en matière de mise au rebut des appareils et des piles désuets**

#### **[Union européenne uniquement]**

Ces symboles indiquent que les appareils ayant ces symboles ne doivent être disposés comme de simples déchets domestiques. Si vous devez éliminer le poste ou les piles, veuillez considérer les systèmes ou infrastructures de collecte pour un recyclage approprié.

*Remarque : La marque Pb en dessous du symbole des piles indique que cette pile contient du plomb.*

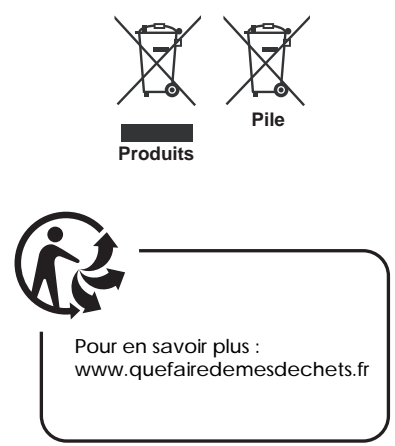

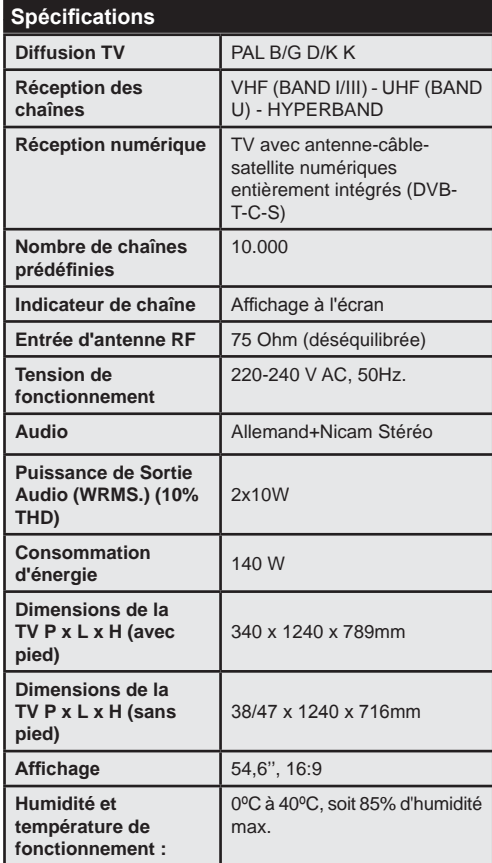

# **Mise en route**

#### **Télécommande**

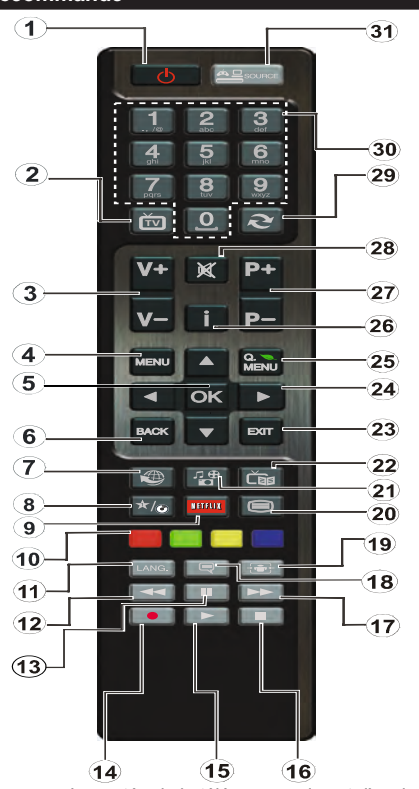

*Remarque : La portée de la télécommande est d'environ 7 m/23 pieds.*

#### **Utilisation de Mon bouton (\*)**

La fonction principale de ce bouton est d'accéder au lien Youtube. Toutefois, si vous souhaitez l'utiliser à d'autres fins, vous pouvez appuyer sur la touche MON BOUTON pendant cinq secondes lorsque vous êtes sur une source, un canal ou un lien de votre choix, jusqu'à ce que le message « MON BOUTON EST RÉGLÉ » s'affiche à l'écran. Ce message affirme que la fonction MON BOUTON est alors associée à la fonction sélectionnée. Remarque: si vous procédez à une première installation, MON BOUTON retournera à sa fonction par défaut

- **1.** Mise en veille: Met le téléviseur sous / hors tension
- **2.** TV: Affiche la liste des chaînes / Bascule entre les types de diffusion / Défile les sources TV
- **3.** Volume +/-
- **4.** Menu: Affiche le menu du téléviseur
- **5.** OK: Confirme les sélections de l'utilisateur, maintient la page (en mode TXT), affiche la liste des chaînes (mode DTV)
- **6.** Retour: Retourne à l'écran précédent, ouvre la page index (en mode TXT)
- **7.** Internet: Ouvre la page d'accueil, où vous pourrez accéder aux nombreuses applications Web
- **8.** Mon bouton (My button) (\*)
- **9.** Netflix: Lance l'application Netflix.
- **10.** Boutons de couleur: Suivez les instructions qui s'affichent à l'écran pour les fonctions de boutons de couleur
- **11.** Langue: Bascule entre les modes sonores (TV analogique), affiche et change la langue audio/des sous-titres (si disponible, en TV numérique)
- **12.** Retour rapide: Déplace les cadres en arrière dans les médias comme les films
- **13.** Pause: Suspend la lecture d'un média en cours / Enregistrement décalé
- 14. Enregistrement de programme
- **15.** Lecture: Démarre la lecture du média sélectionné
- **16.** Stop: Suspend définitivement la lecture du média en cours
- **17.** Avance rapide: Déplace les cadres en avant dans les médias comme les films
- **18.** Sous-titres: Active et désactive les sous-titres (si disponibles)
- **19.** Écran: Modifie le format de l'image
- **20.** Text: Affiche le télétexte (si disponible), appuyez à nouveau pour superposer le télétexte sur une image normalement retransmise (mélange)
- **21.** Navigateur média: Affiche l'écran de navigation média
- **22.** EPG (Guide électronique des programmes): Affiche le guide électronique des programmes
- **23.** Retour: Ferme et quitte les menus affichés ou retourne à l'écran précédent
- **24.** Boutons de navigation: Permet de naviguer entre les menus, contenus etc. et affiche les sous-pages en mode TXT lorsque vous appuyez sur les boutons Droite ou Gauche
- **25.** Menu Rapide: Affiche une liste de menus pour accès rapide
- **26.** Info: Affiche des informations sur le contenu à l'écran, affiche des informations cachées (dévoile - en mode TXT)
- **27.** Programme + / -
- **28.** Mise en sourdine: Réduit complètement le volume du téléviseur
- **29.** Swap: Défile rapidement entre les chaînes ou les sources précédentes et actuelles
- **30.** Boutons numériques: Change de chaîne, entre le numéro ou la lettre dans la zone de texte à l'écran.
- **31.** Source: Affiche toutes les sources de diffusion et de contenu disponibles

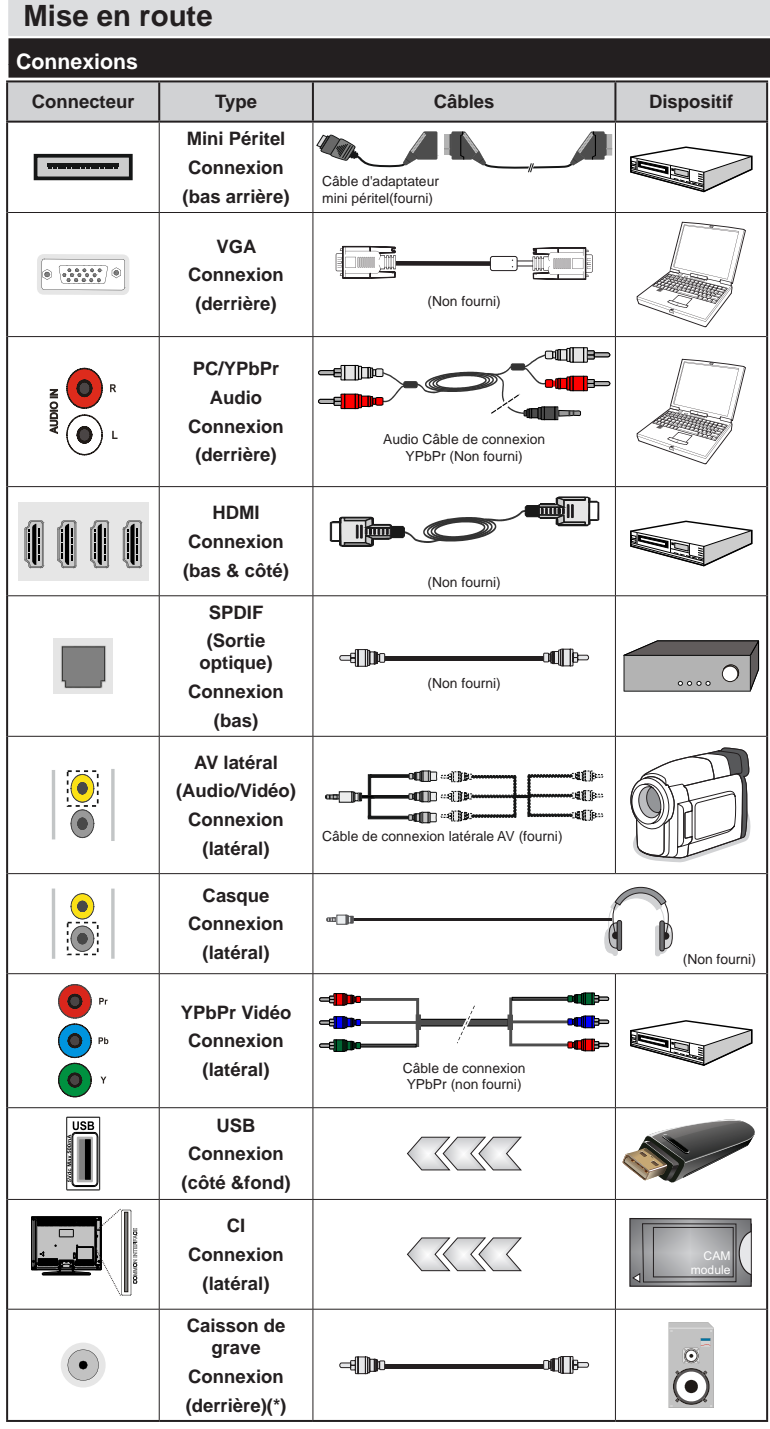

*REMARQUE: Quand v o u s b r a n c h e z u n périphérique via YPbPR ou l'entrée AV latérale, vous devez utiliser le branchement des câbles pour activer la connexion Voir l'illustration ci-contre. | Pour activer audio PC, vous devrez utiliser Les entrées rouges et blanches du câble pour prise AV latérale fourni. Si un périphérique externe est branché à l'aide des prises PÉRITEL, le téléviseur passe automatiquement en mode AV.| Pendant la réception des chaînes DTV (Mpeg 4 H. 264) ou en mode Navigateur multimédia, la sortie ne sera pas disponible à travers la prise péritel. | Lorsque vous utilisez le kit de montage mural fourni, Il est recommandé de brancher tous vos câbles à l'arrière du téléviseur avant tout montage mural. | Insérez ou effacez le module CI uniquement lorsque le téléviseur est ÉTEINT. Veuillez consulter le manuel d'instruction de module pour plus de détails sur les réglages. | Chaque entrée USB de votre téléviseur prend en charge les périphériques atteignant jusqu'à 500mA. En branchant les appareils dont la valeur actuelle dépasse 500mA, vous courez le risque d'endommager votre téléviseur. | Les fonctions HDMI 2.O et HDCP 2.2(uniquement via HDMI 1) standards sont prises en charge.*

 Si vous souhaitez connecter un appareil au téléviseur. assurez-vous que le téléviseur et l'appareil sont hors tension avant de les relier. Une fois les connexions terminées, vous pouvez allumer les différents dispositifs et les utiliser.

(\*) Pour le branchement du caisson de grave externe

#### **Installation initiale- Connections USB**

#### **Marche/Arrêt**

#### **Pour allumer la TV**

Branchez le cordon d'alimentation à une prise de 220-240V AC, 50 Hz.

Pour allumer le téléviseur à partir du mode veille :

Presser le bouton « (<sup>1</sup>) », P+/ P- ou un bouton numérique sur la télécommande.

# **Pour éteindre la TV**

Appuyez le bouton « $\binom{1}{2}$ » de la télécommande ou, sur  $\bigcirc$ la touche numérique de la TV. Ainsi, il passera en mode veille.

#### **Pour arrêter complètement le téléviseur, débranchez le cordon d'alimentation du secteur.**

*Remarque: Lorsque le téléviseur est en mode veille, le voyant lumineux du mode veille clignote pour signifier que des options comme Recherche en mode veille, téléchargement automatique ou Minuterie sont actives. La LED peut également clignoter lorsque vous allumez le téléviseur à partir du mode veille.*

#### **Première installation**

Lorsque vous l'allumez pour la première fois, l'écran de sélection de la langue s'affiche. Sélectionnez la langue de votre choix et appuyez sur **OK**.

Sur la fenêtre suivante, réglez vos préférences à l'aide des boutons de navigation, puis appuyez sur le bouton **OK** pour continuer.

#### *Remarques*

*• En fonction du pays, vous pourrez avoir à régler et confirmer un code PIN à ce niveau. Le code PIN choisi ne pas être 0000. Vous devez le saisir si l'on vous demande de le faire pour toute opération dans le menu plus tard.*

Vous pouvez activer l'option **Mode Magasin** à ce niveau. Cette option configurera les paramètres de votre téléviseur pour un affichage de qualité et les fonctionnalité du téléviseur pris en charge s'afficheront en haut de l'écran en tant que bannière d'informations. Cette option est uniquement destinée à l'usage de magasin. Il vous est recommandé de sélectionner le mode **Mode Domicile** pour une utilisation à domicile. Si le mode **Mode Magasin** est sélectionné un message de confirmation va s'afficher. Sélectionnez **OUI** pour continuer. Cette option est disponible pour le menu **Autres** et peut être désactivée ou activée ultérieurement.

Appuyez sur le bouton **OK** de la télécommande pour continuer; un message va s'afficher vous demandant si vous voulez régler les paramètres du réseau. Sélectionner **Oui** pour afficher le menu de l'option Paramètres réseau. Veuillez vous référer à la partie

**Connectivité** pour configurer une connexion avec ou sans fil. Après avoir terminé la configuration, appuyer sur le bouton **OK** pour continuer.

#### **Installation de l'antenne**

Si vous sélectionnez l'option **Antenne** à partir du menu de sélection du type de recherche, le téléviseur va lancer la recherche des diffusions terrestres. Une fois que toutes les chaînes disponibles sont enregistrées, le menu **Modifier la liste des chaînes** va apparaître sur l'écran.

Appuyez sur le bouton **Menu** pour sortir de **Modi**f**ier la liste des chaînes** pour regarder la Télé.

#### **Installation du câble**

Si vous sélectionnez l'option **Câble** et appuyez sur le bouton **OK** de la télécommande, un message de confirmation va s'afficher sur l'écran. Sélectionnez **OUI** et appuyez sur **OK** pour continuer. Pour annuler l'opération, sélectionnez **NO** et appuyez sur **OK**. Vous pouvez sélectionner des plages de fréquences à partir de l'écran suivant. Entrez la fréquence manuellement à l'aide des touches numériques. Une fois terminé, appuyez sur le bouton **OK** pour lancer la recherche automatique.

*Remarque : La durée de la recherche varie en fonction de l'étape de recherche sélectionnée.*

#### **Installation du satellite**

Si vous sélectionnez l'option **Satellite** à partir du menu Sélection du type de recherche, vous pouvez définir un satellite et visionner des chaînes sur satellite. Lorsque vous sélectionnez l'installation satellite, le menu **Type d'antenne** s'affiche. Vous pouvez sélectionner **Type d'antenne** comme **Direct**, **Unicable** ou **commutateur DiSEqC** grâce aux boutons « ◀ » ou « ▶ ».

**Direct :** Choisissez ce type, si vous possédez un seul récepteur ou une parabole satellite directe. Après avoir sélectionné **Direct**, un autre écran de menu s'affiche. Sélectionnez une parabole disponible et appuyez sur **VERTE** pour rechercher les services disponibles. Au besoin, les fréquences LNB par défaut du satellite sélectionné peuvent être modifiées avant de lancer la recherche. Les fréquences peuvent être entrées de deux manières :

- **1.** La fréquence bande haute doit être "0" et la fréquence bande basse peut être entrée.
- **2.** Les fréquences bandes haute et basse doivent être les mêmes, et cette fréquence peut servir dans la recherche. Cependant, cette fréquence ne doit pas être « 0 ».

Ceux-ci sont les conditions de base d'une recherche LNB simple.

**Unicâble :** Choisissez ce type si vous possédez plusieurs récepteurs et un système unicâble. Appuyez sur **OK** pour continuer. Configurez les paramètres en suivant les indications données à l'écran. Appuyez sur la touche **OK** pour rechercher les chaînes disponibles.

**Commutateur DiSEqC** : Si vous avez plusieurs paraboles et un **commutateur DiSEqC**, sélectionnez ce type d'antenne. Après avoir sélectionné le **commutateur DiSEqC**, un autre écran de menu s'affiche. Vous pouvez définir quatre options **DiSEqC** (si disponible). Appuyez sur la touche **VERTE** pour rechercher tous les satellites ou appuyez sur le bouton **JAUNE** pour rechercher uniquement sur le satellite sélectionné. Pour mémoriser et quitter, appuyez sur la touche **OK**.

#### **Utilisation de la fonction SatcoDX**

**SatcoDX (en option) :** Vous pouvez accéder à SatcoDX à partir du menu Paramètres du satellite. Dans le menu SatcoDX, vous trouvez deux options relatives à SatcoDx.

Vous pouvez télécharger ou envoyer des données SatcoDX. Pour effectuer ces commandes, connectez une clé USB à votre téléviseur.

Vous pouvez télécharger les services actuels et les satellites & transpondeurs associés au TV sur un périphérique USB.

Vous pouvez également transférer l'un des fichiers SatcoDx stockés dans la clé USB, vers la TV.

Lorsque vous sélectionnez un de ces fichiers SatcoDX, tous les services et les satellites et transpondeurs associés dans le fichier sélectionné seront stockés dans le téléviseur. S'il y a des services terrestres, par câble et/ou analogiques installés, ils seront conservés et seuls les services satellites seront supprimés.

Ensuite, vérifiez les paramètres de votre antenne et apporter des modifications si nécessaire. Un message d'erreur indiquant « Pas de Signal » peut s'afficher si les paramètres de l'antenne ne sont pas configurés correctement.

#### **Lecture de média via entrée USB**

*Vous pouvez connecter des disques durs externes de 2.5" et 3.5"pouces (disques durs avec câble d'alimentation externe) ou une carte mémoire à votre TV via les entrées USB de votre TV.*

**IMPORTANT!** Sauvegardez vos fichiers avant d'effectuer tout branchement à la TV. Veuillez remarquer que la responsabilité du fabricant ne saurait être engagée en cas de dommage de fichier ou de perte de données. Certains types de périphériques USB (à l'exemple des lecteurs MP3) ou des lecteurs de disque dur/cartes mémoires USB peuvent être incompatibles avec ce téléviseur. Le téléviseur prend en charge le formatage de disque FAT32 et NTFS.

Toutefois, l'enregistrement ne sera pas possible avec les disques formatés NTFS.

Pendant le formatage d'un disque dur USB d'une capacité de 1TO (Téra Octet), il peut arriver que vous soyez confronté à certains problèmes au cours du processus de formatage.

Il est très dangereux de brancher et de débrancher les périphériques USB avec une certaine rapidité. Ceci peut physiquement endommager le lecteur USB et surtout le périphérique USB lui-même. Ne jamais enlever l'USB durant la lecture d'un fichier.

Vous pouvez utiliser les concentrateurs USB avec l'entrée USB de téléviseur. Les concentrateurs USB qui sont équipés l'alimentation externe sont recommandés dans ce cas.

Nous vous recommandons d'utiliser directement le(s) entrée(s) USB du téléviseur, si vous désirez connecter un disque dur USB.

*Remarque : Lors de la lecture des fichiers d'image, le menu Navigateur média peut uniquement afficher 1000 fichiers image sauvegardés sur le périphérique connecté.*

#### **Enregistrement d'un programme**

*IMPORTANT*: Au cours de l'utilisation d'un nouveau lecteur de disque dur USB, il est conseillé de procéder dans un premier temps au formatage du disque à l'aide de l'option "Formater le disque" de votre téléviseur.

Pour enregistrer un programme, vous devez d'abord connecter votre lecteur USB à votre téléviseur que vous aurez auparavant pris le soin d'éteindre. Vous pouvez allumer la Télé pour activer la fonction enregistrement.

Pour l'enregistrement, votre clé USB devrait avoir 1 Go d'espace libre et être compatible à USB 2.0. Si le disque USB n'est pas compatible, un message d'erreur s'affichera.

Les programmes enregistrés sont mémorisés dans le disque USB. Si vous le souhaitez, vous pouvez enregistrer/copier les enregistrements sur un ordinateur; toutefois, ces fichiers ne peuvent y être lus. Seul votre téléviseur peut vous permettre de lire les enregistrements.

Un retard Lip Sync peut survenir pendant le décalage temporel. L'enregistrement radio n'est pas pris en charge. Le téléviseur peut enregistrer jusqu'à dix heures de programmes.

Les programme enregistrés sont divisés en partitions de 4 Go.

Pour cette raison, il est recommandé d'utiliser les lecteurs de disques durs USB pour l'enregistrement des programmes HD.

Évitez de débrancher l'USB/HDD pendant l'enregistrement. Si vous le faites, vous courez le risque d'endommager l'USB/HDD connecté.

Le support multipartition est disponible. Un maximum de deux partitions différentes sont prises en charge. La première partition du disque USB est utilisée pour les options PVR disponibles. Il doit être également formaté en tant que première partition à être utilisé pour les fonctions prêtes de PVR.

Certains éléments pourraient ne pas être enregistrés en raison des problèmes de signaux, et par conséquent, les vidéos gèlent parfois pendant la lecture.

Les touches Enregistrement, Lecture, Pause, Affichage (pour PlayListDialog) ne peuvent être utilisées lorsque l'option Télétexte est en MARCHE. Si un enregistrement démarre à partir de la minuterie lorsque le télétexte est ACTIVÉ, le télétexte est automatiquement désactivé. L'utilisation du télétexte est également désactivée pendant un enregistrement ou une lecture en cours.

#### **Enregistrement du décalage temporel**

Appuyez sur la touche **II** (PAUSE) lorsque vous regardez une diffusion pour activer le mode de décalage temporel. En mode de décalage temporel, le programme marque une pause et est simultanément enregistré dans le disque USB connecté.

Appuyez à nouveau sur la touche  $\blacktriangleright$  (LECTURE) pour regarder le programme mis en pause. Appuyez le bouton STOP pour arrêter l'enregistrement et retourner à la diffusion en direct

La fonction de décalage temporel ne peut pas être utilisée lorsque la radio est en marche

Vous ne pouvez pas utiliser la fonction de retour rapide du décalage temporel avant la fonction de lecture associée à l'avancement rapide.

Si la vitesse d'écriture du disque USB connecté est insuffisante, l'enregistrement peut échouer et l'option de décalage horaire peut ne pas être disponible.

#### **Enregistrement instantané**

Appuyez sur la touche (ENREGISTREMENT) pour lancer l'enregistrement instantané d'un programme pendant que vous le regardez. Vous pouvez appuyer sur le bouton (ENREGISTREMENT) sur la télécommande pour enregistrer le prochain événement sur l'EPG. Dans ce cas, l'écran affichera les émissions programmées pour l'enregistrement. Appuyez sur le bouton (ARRÊTER) pour annuler un enregistrement.

Vous ne pouvez couper la diffusion ou visualiser le Navigateur média lorsque le téléviseur est en mode enregistrement. Pendant l'enregistrement d'un programme au cours d'un décalage temporel, un message d'avertissement s'affiche à l'écran lorsque la vitesse de votre périphérique USB s'avère insuffisante.

#### **Regarder les programmes enregistrés**

Sélectionnez l'option **Enregistrements dans la bibliothèque** dans le menu **du navigateur média**. Sélectionnez un élément enregistré dans la liste (s'il a été précédemment enregistré). Appuyez sur la touche **OK** pour afficher les **Options de lecture**. Sélectionnez une option puis appuyez sur le bouton **OK**.

*Remarque : Au cours de la lecture, il est impossible d'afficher le menu principal et les éléments du menu.*

Appuyez sur la touche (ARRÊTER) pour arrêter une lecture et retourner à la Bibliothèque des enregistrements.

#### **Ralenti avant**

Si vous appuyez sur la touche II (PAUSE) pendant que vous regardez les programmes enregistrés, l'option de ralenti avant sera disponible. Vous pouvez utiliser le bouton  $\blacktriangleright$  pour le ralenti avant. Si vous appuyez consécutivement sur le bouton vous changerez la vitesse du ralenti avant.

#### **Configuration des enregistrements**

Sélectionnez l'option Configuration des enregistrements du menu **Système>Paramètres** pour configurer les paramètres d'enregistrement.

**Formatage de Disque:** Vous pouvez utiliser l'option Formater disque pour formater le disque USB branché. Votre code pin est requis pour utiliser l'option Formater disque.

*Remarque : Le code PIN par défaut peut être défini à 0000 ou 1234. Si vous avez défini le code PIN(requis en fonction du choix du pays) au cours de l'installation* **Initiale** ou modifié le code PIN par défaut à partir de l'option *Paramétrage du code PIN sous le menu Paramètres Parentaux, utilisez le nouveau code PIN défini.*

**IMPORTANT:** Le formatage de votre disque USB effacera TOUTES les données stockées et son système de fichiers sera converti en FAT32. Dans la plupart des cas, des erreurs de fonctionnement seront fixées après un format, mais vous perdrez toutes vos données.

Si le message « Vitesse de lecture du disque USB trop lente pour enregistrer » s'affiche à l'écran au début de la lecture, recommencez l'enregistrement. Si le même message d'erreur s'affiche, il est possible que votre disque USB n'ait pas la vitesse requise. Essayez de connecter un autre disque USB.

#### **Menu Navigateur Média**

Vous pouvez lire les fichiers de photo, de musique, et de film stockés sur un disque USB en connectant ce dernier à votre téléviseur. Branchez un disque USB à l'une des entrées USB située sur le côté du téléviseur. En appuyant le bouton **MENU** lorsque vous êtes encore en mode navigateur média, vous aurez accès aux options d'image, de son et menus de réglage. En appuyant une fois de plus sur le bouton **MENU** l'écran disparaîtra. Vous pouvez régler les préférences de votre navigateur média via votre menu de réglages.

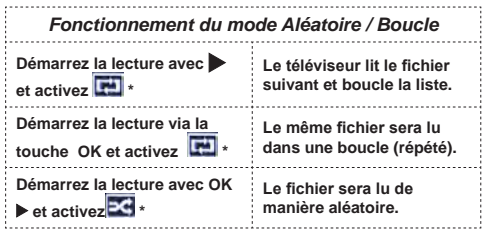

\* avec bouton vert

#### **Menu principal**

Le Menu de paramètres rapides vous donne rapidement accès à certaines options. Il s'agit des options suivantes : **Mode économie d'énergie, Mode 3D, 3D Virtuel, Mode image, Favoris, Arrêt programmé, FollowMe TV, FollowMe TV au DMR**  et **Manuel.** Appuyez sur le bouton **Q.MENU** de la télécommande pour afficher le menu instantanément. Voir les chapitres suivants pour plus de détails sur les fonctionnalités énumérées.

#### **FollowMe TV (en option)**

Avec votre tablette, vous pouvez suivre l'émission en cours à partir de votre téléviseur smart via la fonction **FollowMe TV**. Installez l'application Smart Center requise pour votre appareil mobile. Lancez l'application.

Pour plus d'informations sur l'utilisation de cette fonction, voir les instructions relatives à l'application que vous utilisez.

*Remarque : Cette application n'est pas prise en charge par tous les modèles de tablette.*

#### **FollowMe TV au DMR (en option)**

Cette fonction permet la lecture de vidéos de votre téléviseur sur un autre téléviseur ou des appareils mobiles, à l'aide des applications appropriées (ex. : UPnP - Universal Plug and Play - applications telles que BubbleUPnP). Activez **FollowMe TV au DMR** à partir du menu **Système>Paramètres>Autres** et la diffusion programmée débutera. Lancez l'application sur votre appareil et sélectionnez votre TV. Pour diffuser vers un autre téléviseur, appuyez sur la touche **Rouge** de la télécommande après le démarrage d'un enregistrement programmé en appuyant sur le bouton **Pause** de la télécommande. Le menu de sélection d'appareils s'affichera. Choisissez le poste téléviseur et appuyez sur **OK**.

*Remarque : FollowMeTV et FollowMe TV to DMR nécessitent un périphérique de stockage USB connecté au format FAT32 et un espace suffisant. L'option Media Renderer du menu Autres doit être définie sur Activé. Les chaînes en HD ne sont pas supportées et les deux périphériques doivent être connectés au même réseau.*

#### **E-Manuel (en option)**

Vous pouvez accéder aux instructions relatives aux fonctions de votre téléviseur à partir du E-Manuel.

Pour utiliser le E-Manual (ou Manuel électronique), appuyez sur le bouton **Info** pendant que le menu principal est affiché à l'écran.

Sélectionnez une catégorie souhaitée via les boutons de navigation. Chaque catégorie comporte un sujet différent. Sélectionnez le sujet et appuyez sur **OK** pour lire les instructions.

Pour fermer la fenêtre E-Manual appuyez sur le bouton **Exit**.

**Remarque :** Le contenu du E-Manuel varie selon le modèle.

#### **Serveurs intermédiaires CEC et CEC RC**

Cette fonction permet de contrôler les périphériques actifs CEC qui sont connectés aux ports HDMI à partir de la télécommande de la Télé.

L'option **CEC** du menu **Système>Paramètres>Autres**  doit être définie sur **Activé** en premier lieu. Appuyer sur le bouton **Source** et sélectionnez l'entrée HDMI du périphérique CEC connecté à partir du menu **Liste de sources**. Si une nouveau périphérique CEC est connecté, il va s'afficher dans le menu Source avec son propre nom, au lieu du nom du port HDMI connecté (lecteur DVD, enregistreur 1, etc).

La télécommande de la télé peut automatiquement fonctionner après avoir sélectionné la source HDMI connectée.

Pour mettre fin à cette opération, contrôler le téléviseur à partir de la télécommande, appuyez et maintenez le bouton "0-Zero" sur la télécommande pendant 3 secondes. Cette fonction peut également être activée ou désactivée dans le menu **Système>Paramètres>Autres**.

La Télé supporte également la fonction ARC(Audio Return Channel). Cette fonction est un lien audio qui permet de remplacer d'autres câbles entre la Télé et le système audio (récepteur A/V ou système stéréo).

Si le mode ARC est activé, la Télé ne mute pas automatiquement les autres sorties audio. Vous devrez baisser manuellement le volume de la Télé à zéro si vous voulez que le son sorte uniquement du périphérique audio connecté (pareil pour les autres sorties audio numériques optiques ou coaxiales). Si vous souhaitez modifier le volume du périphérique connecté, sélectionnez le périphérique à partir de la liste des sources. Dans ce cas, les touches de contrôle du volume s'orientent vers le périphérique audio connecté.

#### **Commande audio système**

Permet d'utiliser l'option Amplificateur/récepteur audio avec le téléviseur. Vous pouvez régler le volume à l'aide de la télécommande de votre téléviseur. Pour activer cette fonction, définissez l'option **Hautparleurs** du menu **Système>Paramètres>Autres** sur **Amplificateur**. Les haut-parleurs du téléviseurs seront coupés et le son de la source visionnée proviendra du système audio connecté.

*Remarque : L'appareil audio devrait supporter la fonction de Contrôle du Système Audio et l'option CEC doit être réglée sur Enabled.*

#### **Télétexte**

Appuyez sur la touche «  $TXT - \blacksquare$  » pour entrer. Appuyez à nouveau pour activer le mode Mélanger. Appuyez de nouveau sur ce bouton pour quitter. Suivre les instructions affichées à l'écran télétexte numérique.

#### **Télétexte numérique (Réservé au RU)**

Appuyez sur la touche « **TXT** -  $\bullet$  » pour afficher les informations relatives au télétexte numérique Utilisez les touches colorées, les touches du curseur et la touche **OK**. La méthode de fonctionnement peut différer en fonction du contenu du télétexte numérique. Suivez les instructions qui s'affichent à l'écran du télétexte numérique. Quand le bouton « **TXT** -  $\blacksquare$  » est pressé, la TV revient à la diffusion télévisée.

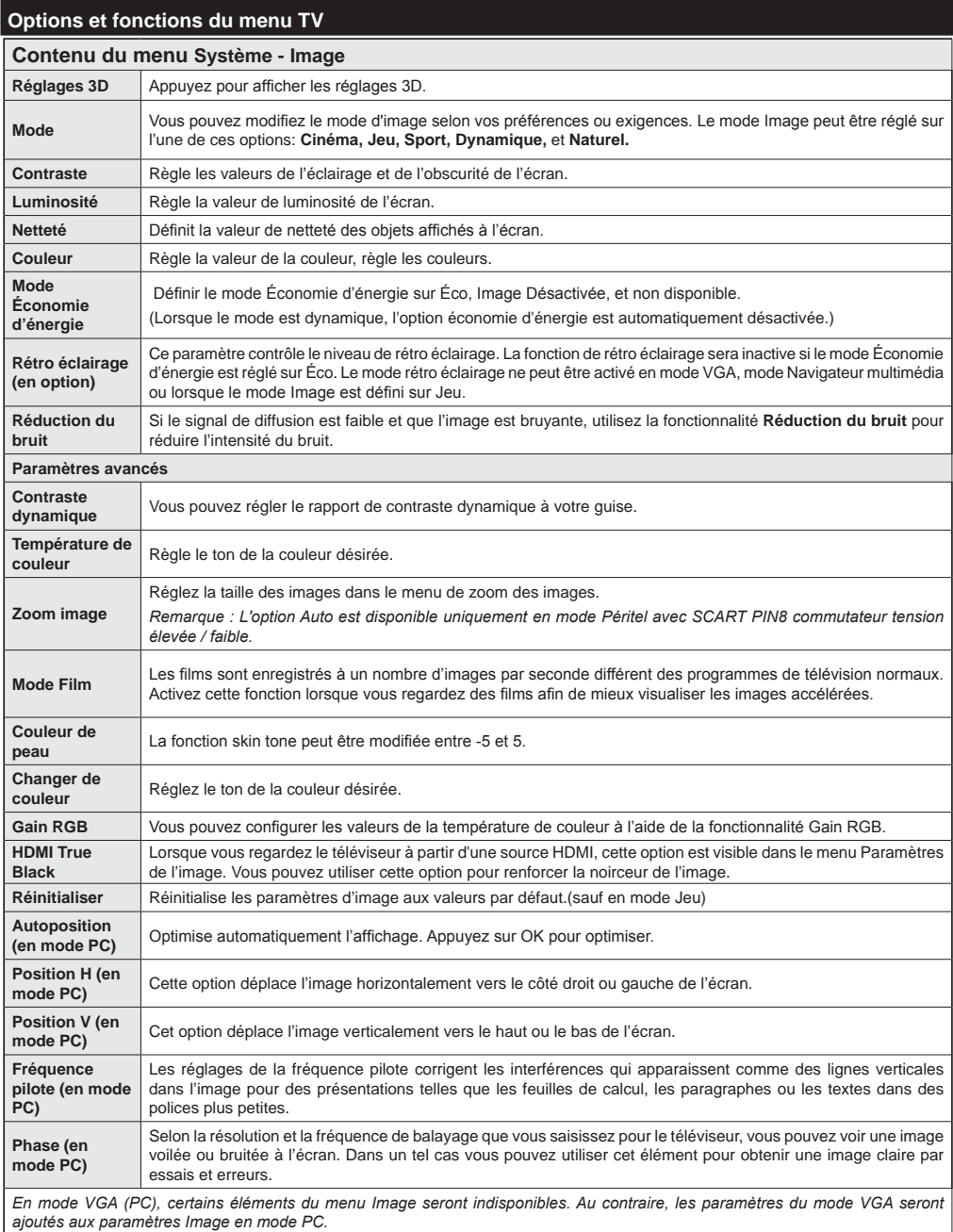

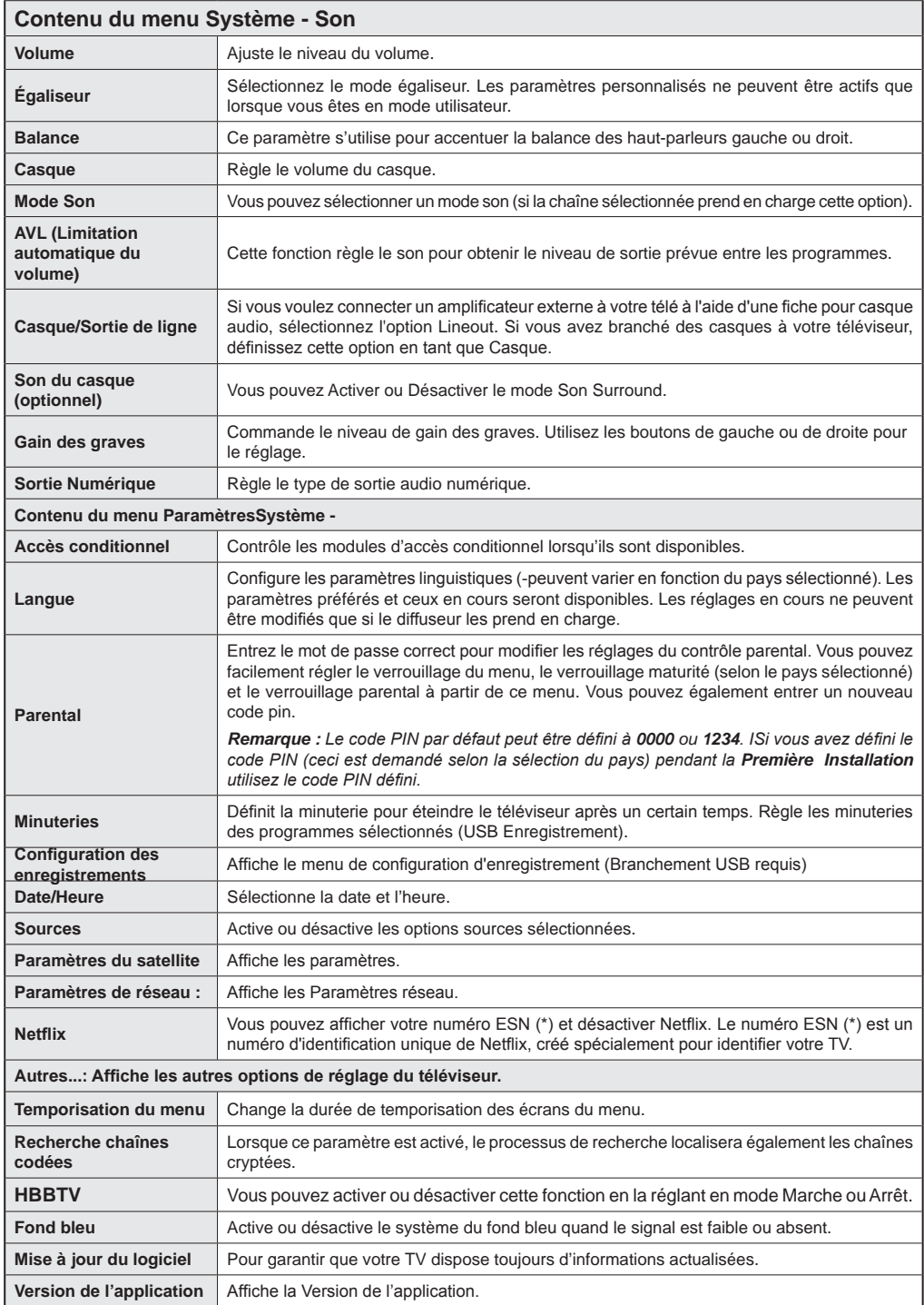

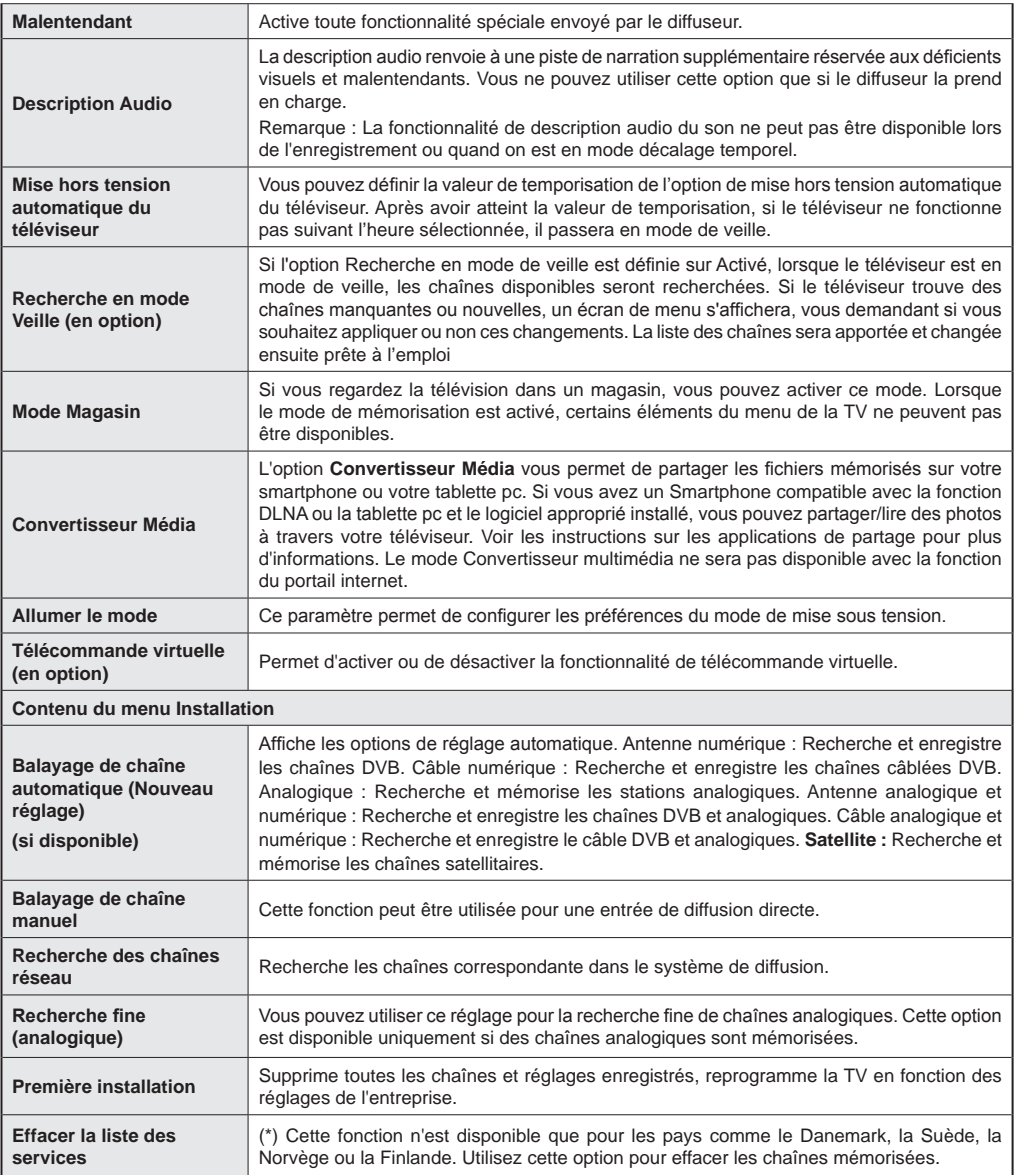

# **Fonctionnement général de la TV**

#### **Utilisation de la liste de chaînes**

Le téléviseur trie toutes les stations mémorisées dans la liste des chaînes. Vous pouvez modifier cette liste de chaînes, configurer les favoris ou les stations actives à inclure dans la liste en utilisant les options Liste de chaînes.

#### **Configuration des paramètres parentaux**

*Pour éviter que certains programmes soient regardés, des chaînes et des menus peuvent être verrouillés grâce au système de contrôle parental.*

Pour afficher les options du menu de verrouillage, saisissez le code PIN Après avoir saisi le code PIN approprié, le menu Paramètres parentaux s'affichera :

**Verrouillage Menu** : Le paramètre de verrouillage du menu active ou désactive l'accès au menu.

**Verrouillage Maturité** : Après installation, cette option recherche l'information relative aux émissions parentales et si ce niveau parental a été inactivé, l'accès à la diffusion n'est pas activé.

**Verrouillage parental : Lorsque l'option Verrouillage** enfant est sélectionnée, le téléviseur peut uniquement être contrôlé à l'aide de la télécommande. Dans ce cas, les touches du panneau de contrôle ne fonctionneront pas.

**Paramétrage du code PIN** : Définit un nouveau code PIN.

*Remarque : Le code PIN par défaut peut être défini à 0000 ou 1234. ISi vous avez défini le code PIN (ceci est demandé selon la sélection du pays) pendant la Première Installation utilisez le code PIN défini.*

#### **Guide électronique des programmes (EPG)**

Certaines chaînes, mais pas toutes, affichent des informations portant sur l'émission en cours de même que les prochaines émissions. Appuyez sur la touche "**EPG -** " pour accéder au menu EPG.

**Haut/Bas/Gauche/Droit:** Permet de naviguer dans le menu EPG

**OK:** Affiche les options de répétition.

**INFO:** Affiche des informations détaillées sur le programme sélectionné.

**VERT :** Permet de passer à la Liste des Programmes du menu EPG.

**JAUNE :** Permet de passer à la Chronologie des Programmes du menu EPG.

**BLEU :** Affiche les options de filtre.

**(ENREGISTREMENT) :** le téléviseur commencera à enregistrer le programme sélectionné. Appuyez de nouveau pour arrêter l'enregistrement.

*IMPORTANT: Branchez un disque USB à votre TV lorsqu'il est éteint. Vous pouvez allumer la Télé pour activer la fonction enregistrement.* 

*Remarque: Il n'est pas possible de passer à une autre chaîne ou autre source pendant l'enregistrement.*

# **Options du programme**

Dans le menu **EPG**, appuyez sur le bouton **OK** pour entrer dans le menu *Options de l'événement*.

#### **Sélectionner une chaîne**

Dans le menu **EPG** , utilisez cette option pour passer à la chaîne souhaitée.

#### Enregistrer / Supprimer le minuteur **d'enregistrement**

Après avoir choisi le programme dans le menu **EPG**, appuyez sur le bouton **OK**. Sélectionnez l'option **Enregistrement** et appuyez sur le bouton **OK**. Après cette opération, un enregistrement sera programmé pour le programme sélectionné.

Pour annuler un enregistrement existant, sélectionnez le programme enregistré et appuyez sur la touche **OK**. Ensuite, sélectionnez l'option "**Supprimer l'enreg**" **Minuteur**. L'enregistrement sera alors annulé.

#### **Régler la minuterie / Supprimer la minuterie**

Après avoir choisi le programme dans le menu **EPG**, appuyez sur le bouton **OK**. Sélectionnez l'option **Régler la minuterie sur Événement** et appuyez sur le bouton **OK**. Vous avez la possibilité de définir une minuterie pour les programmes à venir. Pour annuler une minuterie existante, sélectionnez le programme en question et appuyez sur la touche **OK**. Sélectionnez ensuite l'option « **Supprimer la minuterie** ». La minuterie sera annulée.

*Remarque: Il est impossible d'enregistrer deux chaînes en même temps.*

#### **Utilisation du mode 3D**

#### **Précautions**

**Pour votre sécurité; Lisez soigneusement ces consignes avant d'utiliser la fonction 3D.** 

- Il est possible que vous ayez un malaise, des maux de tête ou des vertiges lorsque vous regardez des images 3D. En pareille situation, enlevez les lunettes 3D et quittez le mode 3D.
- Ne regardez pas les images en mode 3D pendant longtemps. Marquez une pause de temps en temps. Lorsque vous visionnez, si vous ressentez des malaises comme la fatigue des yeux, des maux de tête ou de la nausée; enlevez vos lunettes 3D et quittez le mode 3D. Veuillez consulter un médecin si les malaises persistent.
- Il est recommandé qu'un adulte surveille sur les enfants, y compris les adolescents, car ils peuvent être plus sensibles aux effets du visionnage en 3D. Si ces derniers présentent les malaises susmentionnés, ils doivent immédiatement quitter le mode 3D.
- Évitez d'utiliser les lunettes 3D pour vous protéger contre le soleil ou comme des lunettes optiques.
- Lorsque vous visionnez en mode 3D avec les lunettes, ne vous baladez pas car votre vue est modifiée. Vous pourrez tomber sur des objets et vous blesser.
- Utilisez uniquement les lunettes 3D fournies.
- Si l'écran vacille pendant que vous regardez les images en 3D dans de mauvaises conditions d'éclairage, éteignez l'ampoule ou baissez la lumière.
- Lorsque vous portez le casque, ne mettez pas le volume à un niveau très élevé cela pourrait causer une perte auditive temporaire ou permanente.

Les personnes ci-après doivent éviter d'utiliser le mode 3D :

- Les femmes enceintes, les adultes, les personnes avec des problèmes cardio-vasculaires, ainsi que les personnes ayant facilement des nausées
- Lorsque vous regardez des images en 3D, tenez compte de votre environnement. Ne visionnez pas dans un milieu avec des objets cassables aux alentours.
- Utilisez les lunettes 3D uniquement pour regarder des vidéos 3D. Évitez de les utiliser pour vous protéger contre le soleil ou pour lire.
- Évitez de vaporiser l'agent nettoyant directement sur la surface des lunettes 3D. Si vous le faites, vous courez le risque de décolorer l'écran et d'y occasionner des fissures qui pourront les amener à s'écailler.
- Rassurez-vous que le torchon est doux et qu'il ne contient aucun matériau étranger ni de poussière. Le torchon sale abîmera vos lunettes 3D.
- Évitez de laisser tomber les lunettes 3D ou de les tordre.
- Si la plage de réception est hors de la plage spécifiée, il se peut qu'il soit impossible de regarder la vidéo 3D à l'écran.

#### **Avertissement concernant la santé ! - Images 3D**

- Au moment de regarder les images 3D, prévoyez une distance d'au moins deux fois la largeur de l'écran entre vous et ce dernier puis, installez l'écran à hauteur des yeux.
- Ne regardez pas les images 3D trop près pendant longtemps. Vous pourrez souffrir de somnolence, de fatigue et (ou) ou de trouble de la vue. Si vous présentez ces symptômes, quittez immédiatement le

mode 3D. Les personnes enceintes, âgées, souffrant de problèmes de cœur ou connaissant fréquemment des problèmes de somnolence doivent éviter de regarder les images en 3D. Des programmes en 3D peuvent vous pousser à faire des mouvements reflex soudains, forcés ou risqués ; Il est par conséquent important de ne pas placer des objets fragiles près de la télévision. Veuillez empêcher aux enfants de moins de 5 ans de regarder les images 3D. S'ils le font, leur vue pourrait en pâtir.

#### **Avertissement de crises de photosensibilité**

- Si vous ou un membre de votre famille a des antécédents d'épilepsie ou d'attaque d'apoplexie, consultez votre médecin avant de regarder les images de la télévision en 3D. Il est possible que certains téléspectateurs connaissent un problème d'attaque ou d'épilepsie lorsqu'ils sont exposés à certaines conditions, dont les flashes, les images TV ou les jeux vidéo.
- Parfois, certains symptômes peuvent survenir dans des conditions non spécifiées même si vous n'avez aucun antécédent en la matière. Ces symptômes sont les suivants: trouble de vision, instabilité visuelle ou faciale telle que la contraction des yeux ou des muscles, les vertiges ou les étourdissements, la transition visuelle ou l'action inconsciente, la convulsion, la perte de conscience, la confusion ou la désorientation, la perte du sens de la direction, les crampes ou les nausées.
- Lorsque vous visionnez votre TV en mode 3D, surveillez vos enfants et les adolescents car ils sont plus sensibles aux effets des images télévisées 3D et donc plus susceptibles de présenter ces symptômes.
- Pour réduire le risque de la crise de photosensibilisation, vous pouvez procéder comme suit :
- Prenez des pauses régulières lorsque vous regardez des émissions en 3D. Si vous avez un œil malade, vous ne devez regarder la télévision qu'après avoir pris des mesures correctives.
- Ne regardez pas la TV de très près et gardez-la toujours au niveau des yeux. Évitez de regarder les images 3D en cas de fatigue ou de maladie. Évitez de regarder la télé 3D pendant longtemps.
- Évitez d'utiliser les lunettes 3D à d'autres fins.
- Il peut arriver que certains téléspectateurs éprouvent une sensation de désorientation après avoir regardé les images 3D Par conséquent, après avoir regardé les images 3D, prenez un temps d'arrêt pour reprendre conscience avant de vous déplacer.
- Par conséquent, après avoir regardé les images 3D, prenez un temps d'arrêt pour reprendre conscience avant de vous déplacer. L'image peut ne pas être visible ou paraître sombre si vous êtes hors de l'angle d'affichage du téléviseur.

### **Mise en marche du mode 3D**

- Les images en 3D peuvent ne pas être visibles ou se déformer lorsqu'elles sont regardées dans des conditions d'éclairage intense.
- Vous pouvez regarder confortablement les images 3D sur votre téléviseur en portant les lunettes 3D fournies. Veuillez remarquer que la fonction 3D de ce téléviseur fonctionne uniquement avec les lunettes 3D appropriées.
- Branchez un lecteur compatible 3D via un câble HDMI et lisez le contenu 3D. Voir le manuel de lecture pour tous réglages.
- Appuyez sur la touche **« SOURCE**» et sélectionnez l'entrée connectée.
- Vous devez au préalable sélectionner le mode 3D approprié.
- Pour afficher le contenu en 3D ou les programmes en mode 3D vous devez porter les lunettes 3D fournies.

#### **Mode 3D**

Appuyez sur la touche **MENU** et sélectionnez l'icône de l'image grâce à la touche " $\langle$ " ou " $\rangle$ " puis appuyez sur OK. Utilisez le bouton  $\sim$  " ou " $\sim$ " pour sélectionner les réglages 3D et appuyer sur OK pour les afficher.

- L'option 3D vous permet de visualiser des contenus 3D à l'aide des lunettes 3D fournies.
- Pour activer et personnaliser le mode 3D sur le téléviseur, procédez comme suit :
- Appuyez sur le bouton **MENU** sur la télécommande et sélectionner l'image en utilisant " $\langle$ " ou " $\rangle$ ". Appuyez sur **OK** pour afficher le menu Paramètres d'image. Sélectionnez l'option *Réglages 3D* grâce  $\land$  la touche " $\sim$ " ou " $\sim$ " et appuyez sur la touche **OK**.

#### **Réglages 3D**

#### **Mode**

Vous pouvez personnaliser les réglages du mode 3D pour mieux profiter de vos programmes.

Sélectionnez l'un de ces modes pour faire l'expérience de l'affichage de l'image en 3D :

**Auto :** Passez automatiquement en mode 3D si une information 3D est détectée à partir d'un diffuseur numérique ou d'une source HDMI.

**Côte à côte :** Affiche le contenu en 3D originellement sous la forme côte à côte.

**Haut Bas :** Affiche le contenu en 3D originellement sous la forme Haut Bas.

**Désactivé** : Le mode de la fonction 3D est désactivé. **2D uniquement**

Si le contenu est en mode 3D et vous souhaitez le visualiser en 2D, vous pouvez uniquement passer en mode 2D. 2 options (GAUCHE et DROITE) ont été prévues pour vous aider à sélectionner le côté du contenu que vous souhaitez regarder en mode 2D.

#### **3D Virtuel**

Passage de 2D à 3D. Vous pouvez régler l'option de profondeur selon différents programmes ou le désactiver.

#### **Sortie Gauche/Droite**

Vous pouvez utiliser ce paramètre pour déplacer la phase de la diffusion à gauche/droite 3D.

#### **Sens de la profondeur 3D (en option)**

Ce paramètre permet de contrôler la profondeur 3D.

#### **Informations sur l'affichage en 3D**

Se référer aux instructions relatives à la taille / distance ci-dessus pour mieux bénéficier du mode 3D.

#### **Distance d'affichage**

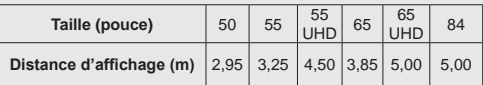

# **Angle d'affichage horizontal**

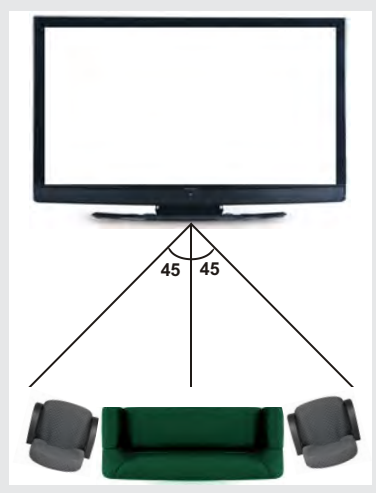

# **Angle d'affichage vertical**

Il est fortement recommandé de placer la TV à une hauteur correspondant à votre niveau de vue. Si cela n'est pas possible, repositionnez le support de la Télé de sorte que cela soit possible.

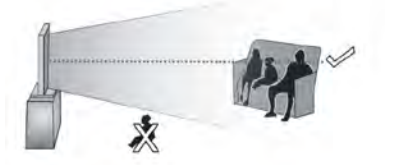

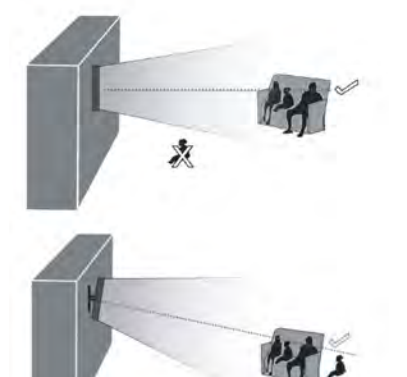

# **À propos de l'affichage en 3D**

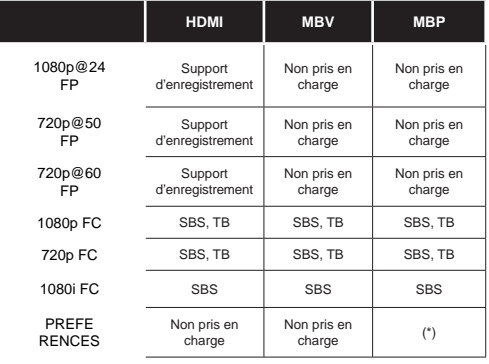

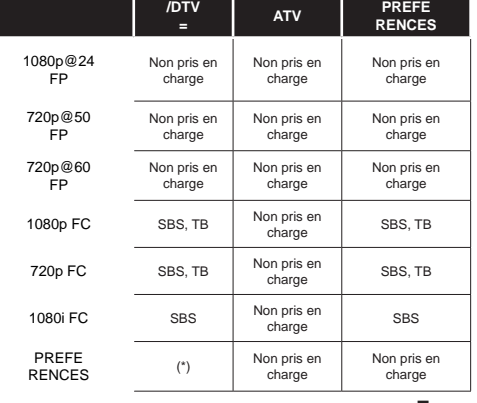

#### *Veuillez remarquer que si vous appliquez l'entrée 720p FC TB , la taille de l'image sera plus petite que l'originale au milieu de l'écran.*

*SBS Côte à côte*

*TB: Haut > Bas*

*MBP: Image navigateur média*

*MBV: Vidéo navigateur média*

*FC: Cadre compatible*

*FP: Frame Pack*

*en MBP:* **Pris en charge uniquement** *lorsque la hauteur de l'image est un multiple de 2 et que la largeur de l'image est un multiple de 16, et si la largeur de l'image est égale ou supérieure à la largeur de l'écran..* 

*en DTV: Pris en charge uniquement lorsque la hauteur de l'image est comprise entre 1700 et 1900 et la largeur égale à 1280 ou 720.*

*(\*): Pas Pris en charge si l'image donne une résolution de 1080i.*

#### **FONCTIONS DE CONNEXION**

#### **Connexion avec fil**

#### **Connexion à un réseau câblé**

- Vous devez avoir un modem / routeur alimenté par une connexion à large bande active.
- Assurez-vous que le logiciel Nero Media Home est installé sur votre ordinateur (pour la fonction DLNA). Voir la partie "Nero Media Home Installation".
- Connectez votre PC à votre modem / routeur. Cela peut être une connexion fixe ou sans fil.
- Connectez votre téléviseur à votre modem / routeur via un câble Ethernet Il existe un port LAN à l'arrière (derrière) de la Télé.

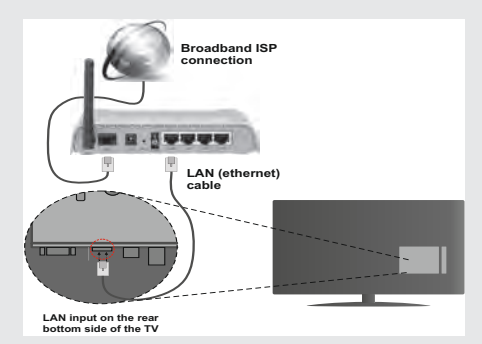

• Pour accéder et lire les fichies partagés, vous devez sélectionner l'option **Navigateur Média**. appuyez sur le bouton **Menu** pour sélectionner l'option **Navigateur Média**. Appuyez sur **OK** pour continuer. Sélectionnez le type de fichier souhaité et appuyez sur **OK**. Utilisez toujours l'écran du menu **Navigateur Média** pour accéder et lire les fichiers partagés.

• Le lecteur de média PC/HDD/ ou tout autre appareil compatible avec DLNA 1.5 doit être utilisé avec une connexion filaire pour une qualité de lecture meilleure.

#### **Pour configurer les connexions avec fil, lire la partie Paramètres réseau du menu Système>Paramètres.**

• Vous pourrez réussir à connecter votre téléviseur à votre réseau LAN en fonction de la configuration de votre réseau. Dans ce cas, utilisez un câble Ethernet pour connecter votre téléviseur directement à la prise murale du réseau.

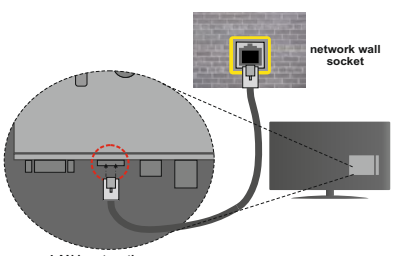

**LAN input on the rear bottom side of the TV**

# **Configuration des paramètres des périphériques câblés**

#### **Type de réseau :**

Vous pouvez sélectionner le type de réseau avec fil ou sans fil, selon a connexion active sur le téléviseur. Sélectionnez le réseau « avec fil » si vous êtes connecté via Ethernet.

#### **État de la configuration**

Cette partie affiche le statu de la connexion.

#### **Adresse IP**

Si une connexion active est disponible, l'adresse IP s'affiche sur cette partie. Si vous souhaitez configurer les préférences de l'adresse IP, appuyez sur la touche **VERTE** et passez en mode avancé.

#### **Configuration des paramètres de réseau câblé en mode avancé**

Lorsque vous aurez appuyé sur la touche **VERTE**, le mode Avancé sera disponible. En mode Avancé, appuyez sur le bouton **ROUGE** pour modifier les paramètres. À la fin, appuyez sur **OK** pour enregistrer, appuyez sur **RETURN**/**BACK** pour annuler.

#### **Connexion sans fil**

#### **Connexion à un réseau sans fil**

• Pour que votre modem SSID soit visible, vous devez changer vos paramètres SSID via le logiciel du modem. Le téléviseur ne saurait se connecter aux réseaux avec un SSID masqué.

#### *Pour une connexion au réseau LAN câblé, procédez comme suit :*

- **1.** Assurez-vous que le logiciel Nero Media Home est installé sur votre ordinateur (pour la fonction DI NA).
- **2.** Pour configurer les connexions sans fil, lire la partie Paramètres réseau dans ce manuel.

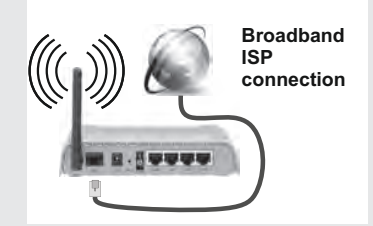

- **book** optimisées pour une transmission vidéo en HD Un routeur sans fil-N (IEEE 802.11a/b/g/n) avec des bandes simultanées de 2.4 et 5 GHz est conçu pour augmenter la bande passante. Ces fonctions plus claire et plus rapide et un transfert de fichiers et jeux sans fil faciles.
- Utilisez une connexion LAN pour un partage le plus rapide avec d'autres appareils comme les ordinateurs.
- La fréquence et le canal diffèrent selon la région.
- La vitesse de transmission varie selon la distance et le nombre d'obstructions entre les produits de la transmission, la configuration de ces produits. les conditions des ondes radio, la bande et les produits utilisés. La transmission peut également être coupée et se déconnecter en fonction conditions de fréquences radio, téléphones DECT et autres appareils WiFi 11b. Les valeurs standard de la vitesse de transmission sont les valeurs maximales théoriques pour les normes des appareils sans fil. Elles ne sont pas les vitesses réelles de la transmission des données.
- L'endroit où la transmission est le plus efficace varie en fonction de l'environnement d'utilisation.
- La fonction sans fil des supports télé type modem 802.11 a,b,g & n. Il vous est fortement conseillé d'utiliser le protocole de communication IEEE 802.11n pour éviter toute dysfonction pendant que vous visionnez les vidéos.
- Vous devez changer le SSID de votre modem si d'autres modems aux alentours partagent le même SSID. Dans le cas contraire, vous pouvez rencontrer des problèmes de connexion. Utilisez une connexion avec fil si vous avez des problèmes avec votre connexion sans fil.

# **Configuration des paramètres des périphériques sans fil**

Ouvrez le menu Paramètres réseau et sélectionnez le type de réseau dans le menu **Type de réseau** comme **Appareil sans fil** pour lancer la connexion.

Appuyez la touche **JAUNE** pour rechercher un réseau sans fil. Une liste de réseaux disponibles s'affichera alors. Sélectionnez le réseau qui vous intéresse dans la liste.

*Remarque : Si le modem prend en charge le mode N, vous devez définir les paramètres de ce mode.*

Si le réseau sélectionné est protégé par un mot de passe, entrez la clé en utilisant le clavier virtuel. Vous pouvez utiliser ce clavier à partir des **boutons de navigation** et appuyez sur le bouton **OK** de la télécommande.

Attendez que l'adresse IP s'affiche sur l'écran.

Cela montre que la connexion est établie. Pour vous déconnecter d'une réseau sans fil, sélectionnez le mode **Type de réseau** et appuyez sur **OK**.

Vous pouvez naviguer dans les onglets de menu en appuyant sur les boutons gauche/droite. Le bar d'aide sur le fond de la boîte de dialogue présente les fonctionnalités que vous pouvez utiliser. Appuyez sur le bouton **BLEU** pour vérifier la vitesse de votre connexion Internet. Appuyez sur le bouton **VERT** pour passer au mode avancé, puis appuyez sur **OK** pour modifier les paramètres.

Vous pouvez vérifier la puissance du signal en utilisant le menu Réglages du réseau pour le mode d'appareil sans fil.

#### **Autres information**

**État de la configuration** : Affiche le statut du WiFi comme connecté ou non connecté.

**Adresse IP:** Affiche l'adresse IP actuelle.

**Nom du réseau :** Le nom du réseau va s'afficher.

#### **Supprimer les profils Wi-Fi enregistrés**

Les profils enregistrés seront supprimés si vous appuyez sur la touche **ROUGE** pendant que l'OSD de sélection de périphérique sans fil est affiché à l'écran.

#### **Connexion à votre téléphone portable via le WIFI**

- Si votre téléphone portable est doté d'un Wifi, vous pouvez le connecter à votre TV via un routeur, afin d'accéder au contenu de votre téléphone. Pour ce faire, votre périphérique mobile doit avoir une application de partage appropriée. (Nero Media Home)
- Connectez votre router en suivant les étapes suivantes dans la section **Connectivité Sans Fil.**
- Ensuite, connectez votre appareil au router puis activez l'application de partage de fichiers sur votre

périphérique mobile. Enfin, sélectionnez les fichiers que vous voulez partager avec votre Télé.

- Si la connexion est établie correctement, vous devriez maintenant accéder aux fichiers partagés de votre téléphone portable via le navigateur multimédia de votre téléviseur.
- Entrez dans le menu Navigateur Média et l'OSD de sélection du périphérique playback va s'afficher. sélectionnez votre périphérique mobile et appuyez sur le bouton **OK** pour continuer.
- Vous pouvez télécharger une application distante virtuelle de télécommande à partir du serveur du fournisseur d'application de votre téléphone mobile si cela est disponible.

*Remarque : Cette fonction peut ne pas être prise en charge par certains téléphones portables.*

#### **AFFICHAGE SANS FIL**

L'affichage sans fil est une norme de diffusion de contenus vidéo et sonores mise au point par Wi-Fi Alliance. Cette fonctionnalité permet d'utiliser votre TV comme périphérique d'affichage sans fil.

#### **Utilisation avec des appareils mobiles**

Il existe diverses normes relatives au partage d'écrans, notamment de contenus graphiques, vidéo et sonores entre votre appareil mobile et votre TV.

Si votre téléviseur ne dispose pas de l'option WiFi interne, branchez-y d'abord le dongle USB sans fil.

Puis, appuyez sur le bouton **Source** de la télécommande et basculez vers la source **Affichage sans fil**.

Un écran s'affiche révélant que le téléviseur est prêt à être connecté.

Ouvrez l'application de partage sur votre appareil mobile. Les noms de ces applications varient en fonction des marques. Reportez-vous au manuel de votre appareil mobile pou plus informations.

Recherchez des appareils. Après sélection et connexion de votre TV, l'écran de votre appareil s'affichera sur votre téléviseur.

*Remarque : Cette fonction ne peut être utilisée que si l'appareil mobile la prend en charge. Le scan et la connexion des processus varient selon le programme que vous utilisez. Les téléphones portables Android doivent être pourvus de la version V4.1.2 ou ultérieure.*

#### **Résolution des problèmes de connectivité**

#### **Réseau sans fil indisponible**

- Assurez-vous que les pare-feu de votre réseau permettent la connexion sans fil TV.
- Essayez de rechercher les réseaux sans fil disponibles à partir du menu Paramètres réseau .

Si le réseau sans fil ne fonctionne pas correctement, essayez d'utiliser le réseau avec fil chez vous. Voir la section Connexion avec fil pour plus d'informations sur le processus.

Si le téléviseur ne fonctionne pas avec la connexion avec fil, vérifiez le modem (routeur). Si le routeur n'a pas de problème, vérifiez la connexion Internet de votre modem.

# **Connexion lente**

Voir le manuel d'instructions de votre modem sans fil pour obtenir des informations sur la zone de service interne, la vitesse de la connexion, la qualité du signal et d'autres paramètres. Vous devez avoir une connexion haut débit pour votre modem.

#### **Interruption lors d'une lecture ou réactions lentes**

Si vous rencontrez de tels problèmes, essayer les solutions suivantes:

Maintenez une distance d'au moins trois mètres entre le four à micro-ondes, les téléphones portables, les appareils équipés d'un Bluetooth ou tout autre appareil compatible avec le Wi-Fi. Essayez de changer la chaîne active sur le routeur WLAN.

# **Utilisation du service du réseau DLNA**

DLNA (Digital Living Network Alliance) est un standard qui permet de visualiser les appareils électroniques numériques pour les rendre plus facile à l'utilisation à domicile. Pour plus d'informations, rendez-vous sur le site www.dlna.org.

Le standard DLNA permet d'afficher et de dérouler les photos, lire la musique et les vidéos sauvegardées dans le serveur de média DLNA connecté à votre réseau à domicile.

#### **1. Installation de Nero Media Home**

La fonction DLNA ne peut pas être utilisé si le programme du serveur n'est pas installé sur le PC. Veuillez préparer votre PC avec le programme Nero Media Home. Pour plus d'informations sur l'installation, veuillez vous référer à la partie "Installation de Nero Media Home".

#### **2. Connexion à un réseau câblé ou sans fil**

*Voir le chapitre Paramètres réseau pour plus d'informations sur la configuration.* 

#### **3. Lecture de fichiers partagés à travers le navigateur média**

Sélectionnez le menu **Navigateur Média** à l'aide des boutons **Gauche** ou **Droite** à partir du menu principal et appuyez sur **OK**. Le Navigateur Média va s'afficher.

# **DLNA**

Le support DLNA est disponible uniquement avec le mode Dossier du navigateur multimédia. Pour activer le mode fichier, cliquez sur l'onglet **Réglages** dans le menu Navigateur Média et appuyez sur **OK**. Dans l'option Réglages, cliquez sur **Affi**c**her le style** pour passer au menu **Folder** à l'aide des boutons **Gauche**

ou **Droite**. Sélectionnez le type de média souhaité et appuyez sur **OK**.

Si les configurations de partage sont définies correctement, un message OSD s'affiche après la sélection du type de support souhaité. Sélectionnez **OK** pour afficher le réseau choisi ou le contenu de la mémoire USB. Si vous souhaitez rafraîchir la liste des appareils, appuyez sur la touche **VERTE**. Vous pouvez appuyer sur **MENU** pour quitter.

Si des réseaux sont disponibles, ils vont apparaître sur l'écran. Sélectionnez le serveur multimédia ou le réseau que vous souhaitez connecter en utilisant les boutons « » ou « **»** puis appuyer sur la touche **OK**.

Si vous sélectionnez comme type de média **Vidéo** et choisissez le périphérique à partir du menu de sélection, une nouvelle fenêtre va apparaître sur l'écran.

Sélectionnez des **Vidéos** à partir de cet écran pour afficher tous les fichiers vidéos disponibles à partir du réseau sélectionné.

Pour lire les types de médias à partir du menu, vous devez rentrer au menu principal du Navigateur Média pour sélectionner le type de média souhaité et choisir le réseau une seconde fois. Pour plus d'informations sur la lecture de fichiers, reportez-vous à la section Lecture USB du navigateur multimédia.

Les fichiers de sous-titre ne fonctionnent pas si vous regardez les vidéos depuis le réseau à travers le DI NA.

Vous pouvez brancher uniquement un poste de télévision avec DLNA au même réseau. En cas de problème avec le réseau DLNA, veuillez débrancher votre téléviseur de la prise murale et rebranchez-le à nouveau. Les modes lecture spéciale et différée ne sont pas contenues dans la version DLNA.

**Remarque :** Certains PC ne pourront pas exploiter la fonciton DLNA à cause des paramètres administrateur et sécurité (par exemple des PC professionnels).

Pour une meilleure diffusion du réseau domestique avec le présent appareil, le logiciel Nero doit être installé.

#### **Portail Internet**

Assurez-vous que le téléviseur est branché à une connexion Internet avec fil / sans fil. Une fois la connexion établie, vous pouvez sélectionner ou afficher les options du portail.

**Remarque :** Pour un affichage de qualité supérieure, une connexion internet à large bande est nécessaire. Veillez à ce que la connexion internet ait été effectuée correctement. Vous devez correctement définir les informations relatives au Pays et à la Langue au cours de la première installation pour un fonctionnement sans faille du portail Internet.

Appuyez sur le bouton «  $\bullet$  » de votre télécommande et les options d'application du portail s'affichent d'une manière similaire au modèle ci-dessous.

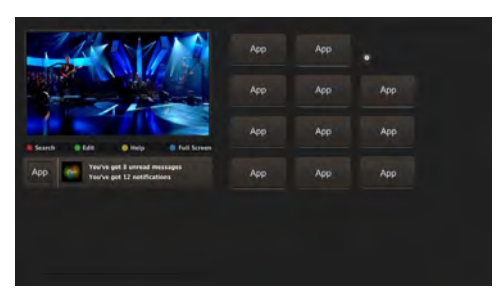

#### **Remarque sur la fenêtre PIP**

Si vous passez en mode Portail lorsque vous visionnez les chaînes télévisées, un programme en cours s'affichera sur la fenêtre PIP. Vous pouvez changer de chaînes en vous servant des boutons **P+/ P-**.

Le contenu HDMI en cours s'affichera sur la fenêtre PIP, si vous passez en mode Portail lorsque vous regardez la source HDMI.

Utilisez " $\blacktriangle$ " ou " $\blacktriangleright$ ", " $\nabla$ " ou encore " $\blacktriangle$ " pour naviguer entre les options du Portail. Appuyez sur la touche **OK** pour confirmer votre sélection. Appuyez sur le bouton **BACK** pour rentrer à la fenêtre initiale.

Appuyez sur la touche **EXIT** pour sortir du mode Portail Internet.

Remarque : Il est possible que des problèmes liés à l'application soient causés par le contenu fourni par le prestataire de service.

#### **Mise à jour du logiciel**

Votre TV peut grâce à l'antenne ou au câble ou Internet rechercher et effectuer les mises à jour automatiques.

#### **Recherche de mise à jour de logiciels à travers l'interface utilisateur**

Parcourrez simplement le menu principal. Choisissez **Paramètres** et sélectionnez le menu **Autres paramètres**. Dans le menu **Autres paramètres,** sélectionnez l'élément mise à **jour de logiciel** et appuyez sur le bouton **OK** pour ouvrir le menu Options de mise à jour. **Remarque :** Une connexion Internet est nécessaire. En cas d'échec de connexion Internet, essayez une mise à jour via la diffusion. Si une mise à jour est disponible, il commence à la télécharger. Appuyez sur **OK** pour poursuivre l'opération de redémarrage.

#### **3 Recherche et mode de mise à jour**

Lorsque la TV reçoit le signal de l'antenne. Si l'option Recherche automatique du menu Options de mise à jour est activée, la TV se met automatiquement en marche à 03:00 et lance la recherche de chaînes de diffusion pour la mise à jour du nouveau logiciel. Si un nouveau logiciel est trouvé et téléchargé avec succès, le téléviseur commence à fonctionner avec la nouvelle version du logiciel au prochain démarrage.

*Remarque : Si la TV ne s'allume pas après la mise à jour, débranchez-la pour 2 minutes avant de la débrancher.*

#### **Résolution des problèmes et astuces**

#### **La TV va s'allumer**

Assurez-vous que le câble d'alimentation est correctement branché dans la prise murale. Les piles qui se trouvent dans la télécommande peuvent être déchargées. Appuyez sur la touche de mise en marche du téléviseur

#### **Mauvaise qualité d'image**

- Avez-vous choisi le système télé adéquat?
- Un signal faible pourrait déformer l'image. Veuillez vérifier le point d'accès de l'antenne.
- Si vous avez effectuez un réglage manuel, vérifiez que vous avez entré la bonne fréquence de la chaîne.
- La qualité des images peut ne pas être bonne lorsque deux appareils sont simultanément connectés au téléviseur. Dans un tel cas, déconnectez l'un des appareils.

#### **Pas d'image**

- Pas d'image votre téléviseur en reçoit pas de transmission. Avez-vous appuyé sur les touches appropriées de la télécommande ? Essayez une nouvelle fois. Assurez-vous également que la bonne source d'entrée a été sélectionnée.
- L'antenne est-elle connectée correctement?
- Le câble de l'antenne est-il endommagé ?
- Avez vous utilisé des bonnes fiches pour connecter l'antenne?
- En cas de doute, demandez conseil à votre vendeur.

#### **Pas de son**

- La télévision est-elle sur l'option muet? Pour annuler la coupure de son, appuyez sur le bouton « , ou augmenter le volume.
- Un seul haut-parleur émet le son La balance estelle réglée à un extrême ? Consultez le menu Son.

#### **La télécommande - ne fonctionne pas**

• Les piles peuvent être déchargées. Remplacez les piles.

#### **Les sources d'entrée - ne peuvent pas être sélectionnées.**

• Si vous ne pouvez sélectionner aucune source d'entrée, il est possible qu'aucun périphérique ne soit connecté.

• Si vous avez essayé de connecter un appareil, vérifiez les câbles et les connexions AV.

# **Enregistrement non disponible**

Pour enregistrer un programme, vous devez d'abord connecter votre lecteur USB à votre téléviseur que vous aurez auparavant pris le soin d'éteindre. Allumez ensuite la TV afin d'activer la fonction d'enregistrement. Si vous ne pouvez pas effectuer un enregistrement, essayez d'éteindre le téléviseur et d'insérer à nouveau le périphérique USB.

# **Le périphérique USB est trop lent**

Si le message "USB trop lent" s'affiche à l'écran au début d'un enregistrement, essayez de recommencer l'enregistrement. Si le même message d'erreur s'affiche, il est possible que votre disque USB n'ait pas la vitesse requise. Essayez de connecter un autre disque USB.

# **Installation de Nero MediaHome**

**Pour installer Nero MediaHome, veuillez procéder comme suit :**

*Remarque : Pour utiliser la fonctionnalité DLNA, ce logiciel doit être installé sur votre ordinateur.*

**1.** Entrez le lien suivant en entier dans la barre d'adresse de votre navigateur.

http://www.nero.com/mediahome-tv

- **2.** Cliquez sur la touche **Téléchargement** dans la page d'ouverture. Le fichier d'installation va être téléchargée sur le PC.
- **3.** Une fois le téléchargement fini, cliquez deux fois sur le fichier d'installation pour lancer l'installation. L'assistant d'installation vous guide tout au long de l'installation.
- **4.** Les premières fenêtres s'affichent en premier. L'assistant d'installation vérifie la disponibilité des application tiers installées dans le PC. Si des applications manquent celles-ci s'affichent et doivent être installées avant la suite du processus.
- **5.** Appuyez sur le bouton **Installation**. L'interface intégré va s'afficher. Veuillez ne pas modifier l'interface qui s'affiche.
- **6.** Appuyez sur le bouton **Suivant**. La fenêtre détaillant les conditions de la Licence (EULA) va s'afficher. Veuillez lire l'accord de licence attentivement et cochez la case appropriée si vous adhérez à cet accord. Si vous n'acceptez pas les termes de l'accord, il vous sera impossible d'installer le CD.
- **7.** Appuyez sur le bouton **Suivant**. Dans la prochaine fenêtre vous pouvez régler vos préférences d'installation.
- **8.** Appuyez sur le bouton **Installation** . L'installation est lancée et se termine automatiquement. Une

barre de progression indique le progrès de l'installation.

- **9.** Appuyez sur le bouton **Fin**. L'installation est terminée. Vous serez redirigé vers le site web qui héberge l'application Nero.
- **10.** Un raccourci est ensuite créé sur le bureau.

**Félicitations !** Vous avez installé Nero MediaHome sur votre PC avec succès.

Lancez l'application Nero MediaHome en cliquant deux fois sur l'icône du raccourci.

# **Système HBBTV**

La norme HbbTV (Hybrid Broadcast Broadband TV) st à la fois un standard industriel et une initiative de promotion d'harmonisation de la diffusion de la télévision et de l'accès internet dans la fourniture de programme au consommateur final à travers les téléviseurs connectés et les set-top boxes. Parmi les services fournis par la HbbTV, on peut citer, entre autres :les chaînes de télédiffusion traditionnelles, la vidéo à la demande, l'EPG, la publicité interactive, la personnalisation, les jeux, le réseau social, ainsi que les autres applications multimédias.

*Remarque : Vous pouvez activer ou désactiver cette fonction à partir de l'option Autres du menu Système>Paramètres.* Les applications HbbTV sont disponibles sur les chaînes où elles sont signalées par le diffuseur (pour l'instant, différentes chaînes sur Astra diffusent les applications HbbTV). Le diffuseur marque une application en tant que « autostart » et celle-ci est automatiquement lancée par la plateforme. Les applications autostart sont généralement lancées avec une petite icône rouge pour signaler à l'utilisateur qu'il existe une application HbbTV sur cette chaîne. Appuyez le bouton rouge pour ouvrir la page de l'application. Une fois la page ouverte, l'utilisateur peut retourner vers l'icône initial du bouton rouge en y appuyant à nouveau. L'utilisateur peut basculer entre le mode de l'icône du bouton rouge et le mode UI intégral de l'application en appuyant sur le bouton rouge. Il convient de signaler que la capacité d'utilisation du bouton rouge est assurée par l'application et certaines autres applications peuvent se comporter différemment.

Si l'utilisateur passe d'une chaîne à une autre alors que l'application HbbTv est active (en mode Icône du bouton rouge ou en mode UI intégral), les scénarios ci-après peuvent se produire.

- L'application peut continuer à s'exécuter.
- L'application peut être interrompue.
- L'application peut être interrompue et une autre application du bouton rouge de démarrage automatique peut être lancée.

HbbTv permet aux applications d'être récupérées depuis la bande large ou la diffusion. Le diffuseur peut activer l'une des deux options ou les deux à la fois. Si la plateforme n'est pas dotée d'une connexion large bande opérationnelle, elle peut toujours lancer des applications transmises sur la diffusion.

Les applications du bouton rouge autostart donnent généralement des liens vers d'autres applications. En voici un exemple. L'utilisateur peut alors basculer vers d'autres applications en utilisant les liens fournis. Les applications doivent donner un moyen de mettre un terme à leur exécution. Habituellement, le bouton 0 est utilisé à cet effet.

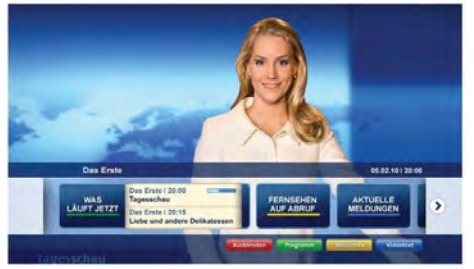

**Schéma a :** ARD application de la barre de démarrage

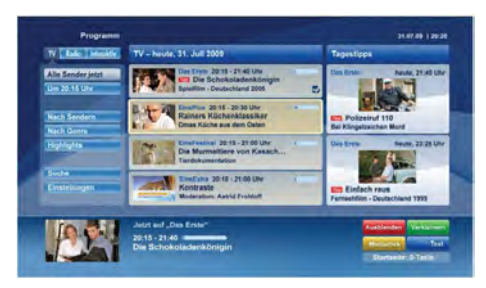

**Schéma b:** L'application ARD EPG, la vidéo de diffusion est indiquée dans le coin inférieur gauche ; elle peut être interrompue en appuyant sur le bouton 0.

Les applications HbbTv utilisent les touches de la télécommande pour interagir avec l'utilisateur. Lorsqu'une application HbbTv est lancée, le contrôle de certaines touches revient à l'application. À titre d'exemple, la sélection des chaînes numériques peut ne pas fonctionner sur une application télétexte où les chiffres indiquent les pages de télétexte.

HbbTv appelle une capacité de streaming AV sur la plateforme. De nombreuses applications existent qui fournissent des services de rattrapage et de VOD (vidéo à la demande). L'utilisateur peut utiliser les touches Lire, Suspendre, Arrêter, et Transférer de la télécommande pour manipuler le contenu AV.

**Remarque :** Vous pouvez activer ou désactiver cette fonction à partir du menu **Autres réglages** dans le menu **Réglages**.

# **Navigateur Internet**

**Pour utiliser le navigateur Internet, veuillez sélectionner le logo du navigateur Internet à partir du portail.**

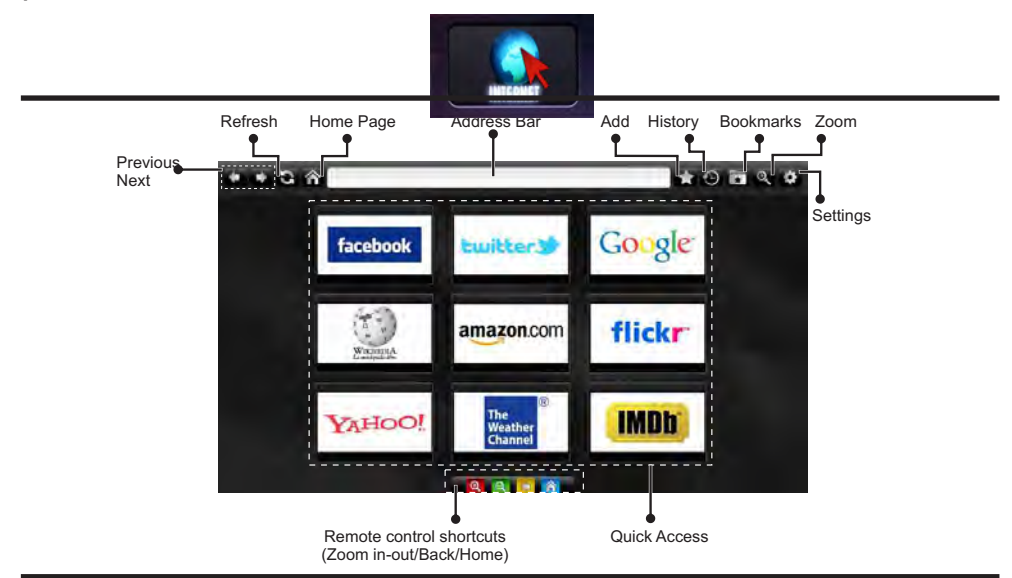

- Pour défiler le navigateur web, utilisez les touches fléchées de la télécommande. Appuyez sur **OK**  pour continuer.
- Après la première installation, des sites Web et des logos prédéfinis s'afficheront sur la page d'accueil du navigateur (voir l'image ci-dessus). Pour ajouter une page web aux pages d'accès rapide pendant que vous naviguez, sélectionnez le menu "Ajouter " et appuyez sur le bouton "Accès rapide".
- Si vous souhaitez ajouter des signets, sélectionnez cet élément lorsque la page web souhaitée est affichée à l'écran.

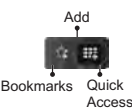

• Vous pouvez faire défiler le navigateur web de trois manières. Entrez premièrement toute URL dans la barre d'adresse.

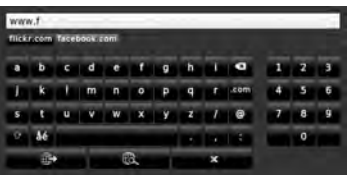

• Vous pouvez rechercher des mots-clés en cliquant sur le bouton de recherche dans la boîte de dialogue. Il existe également un autre moyen de naviguer sur les pages : vous cliquez sur les liens des pages Web et ces liens vous quideront vers les pages appropriées.

- Lorsque vous défilez le pointeur jusqu'au milieu de l'écran, les raccourcis de la télécommande s'affichent.
- Utilisez les boutons de raccourci du zoom ou allez au menu zoom pour activer ou désactiver le zoom.
- Vous pouvez supprimer les cookies ou annuler toutes les données du navigateur à partir du menu de paramétrage.
- Votre télé est compatible avec les souris USB. Connectez votre souris ou adaptateur de souris sans fil au port USB de la télé.
- Pour afficher votre historique de navigation, cliquez sur la touche de l'historique. Vous pouvez également supprimer votre historique de navigation à partir de ce menu.

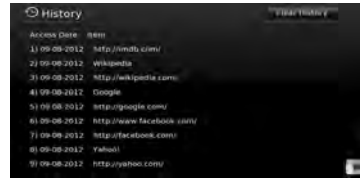

- Le navigateur ne supporte pas plusieurs onglets.
- Certaines pages Internet comportent des contenus flash. Ces pages ne sont pas prises en charge par le navigateur.
- Votre télé ne supporte aucun type de téléchargement à partir du navigateur.

#### **Modes d'affichage typiques d'une entrée de PC**

Le tableau ci-dessous est une illustration de certains affichages vidéos typiques. Votre téléviseur ne peut pas prendre en charge toutes les résolutions. Votre TV prend en charge jusqu'à 1920x1200.

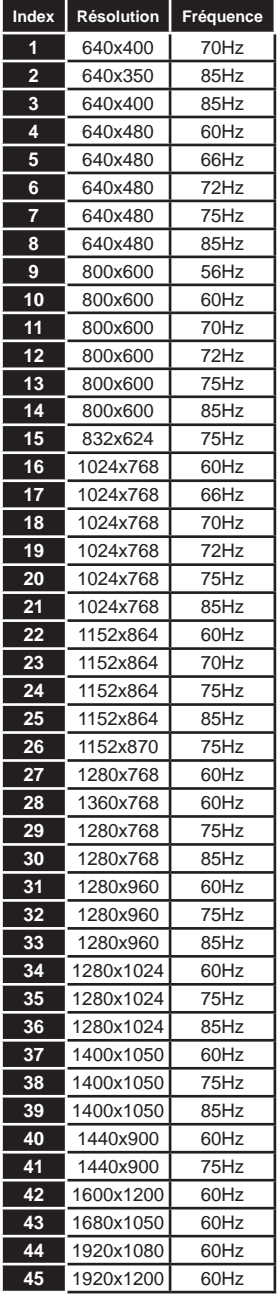

#### **Compatibilité des signaux AV et HDMI**

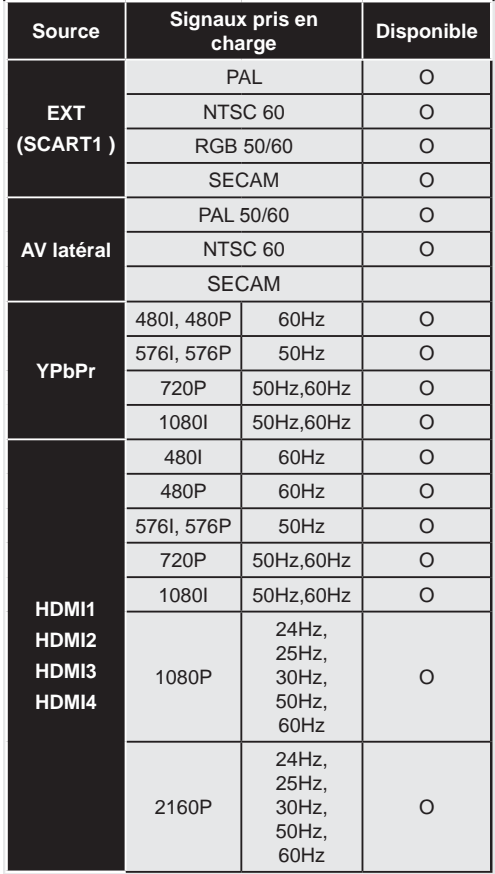

#### **(X: Non disponible, O : Disponible)**

*Dans certains cas, le signal de la télé LCD peut ne pas afficher les images correctement. Le problème peut être celui d'une inconsistance au niveau des normes de l'équipement source (DVD, décodeur, etc.). Si vous rencontrez ce type de problème, veuillez contacter votre fournisseur et le fabricant de l'appareil source.*

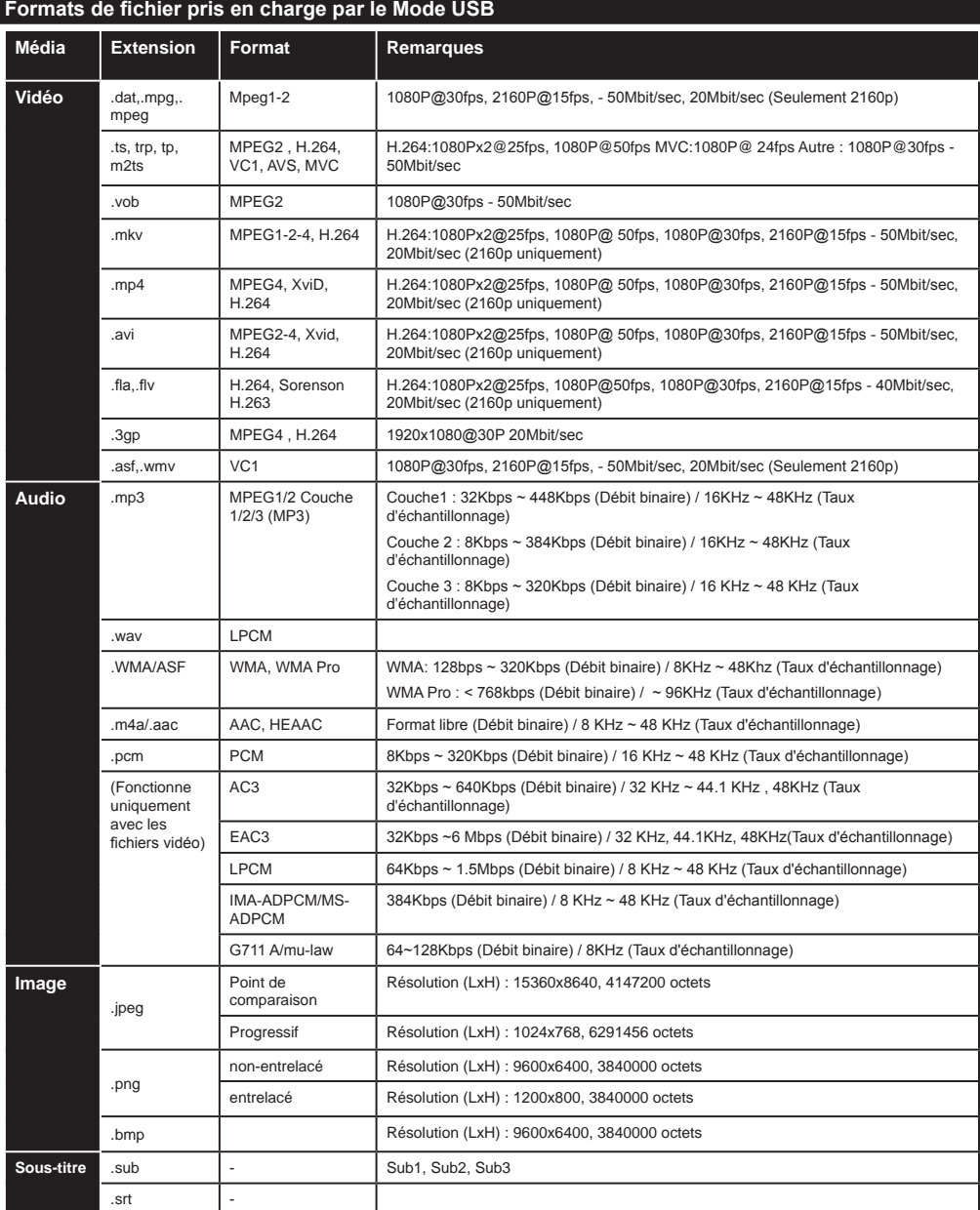

Les documents d'Ultra HD JPEG sont soutenus contre les limitations énumérées en dessous :

\*La résolution du document doit être exactement 3840x2160.

\*Les menus Sur-l' Écran ne sont pas disponibles lors qu'une image Ultra HD est affichée.

\* Les effets d'image comme zoom, tourner etc. ne sont pas disponibles.

\* La netteté est désactivée.

\* Le diaporama n'est pas disponible.

\* Régler les images Ultra HD comme boot logo, ce n'est pas disponible si cette caractéristique est supportée par votre TV.

## **Résolutions DVI prises en charge**

Pour le branchement de vos appareils aux connecteurs du téléviseur à l'aide des câbles du convertisseur DVI (non fournis), veuillez vous reporter aux informations suivantes relatives à la résolution.

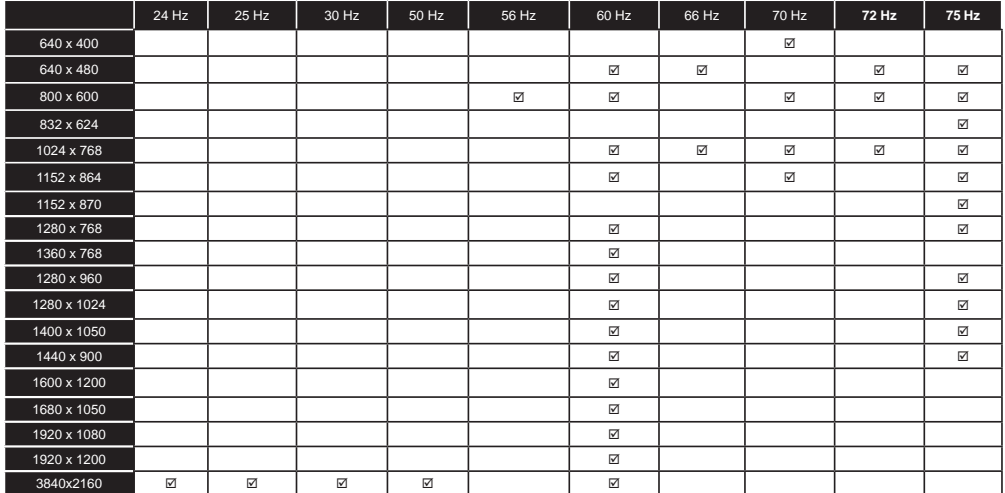

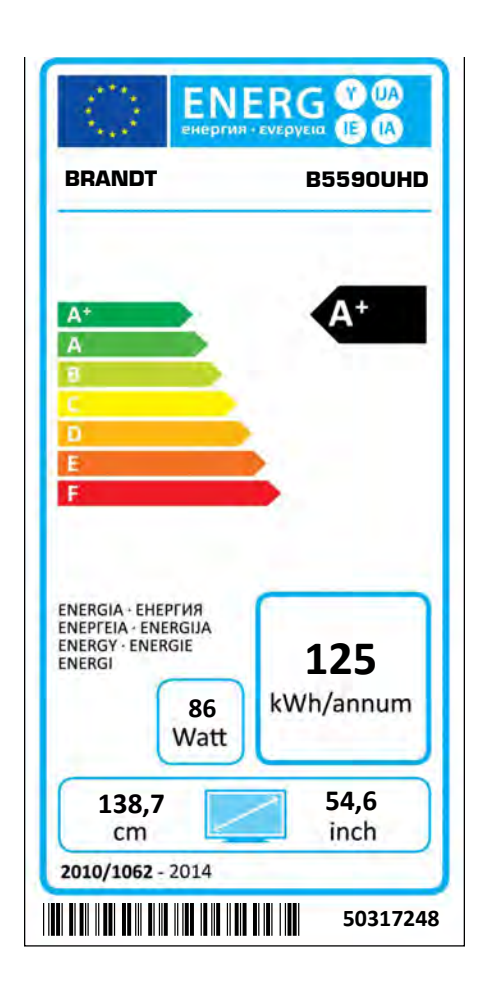

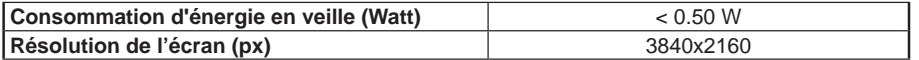

**29.05.2015**

**Darty Holdings SNC © 14 route d'Aulnay 93140 Bondy, France.**